## Representação Digital

ISBOA UNIVERSIDADE DE LISBOA

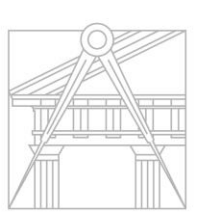

**FACULDADE DE ARQUITETURA** UNIVERSIDADE DE LISBOA

## 2023-2024

Mestrado Integrado em Arquitectura Ano Lectivo 2023-2024 1º Semestre Docente - Nuno Alão

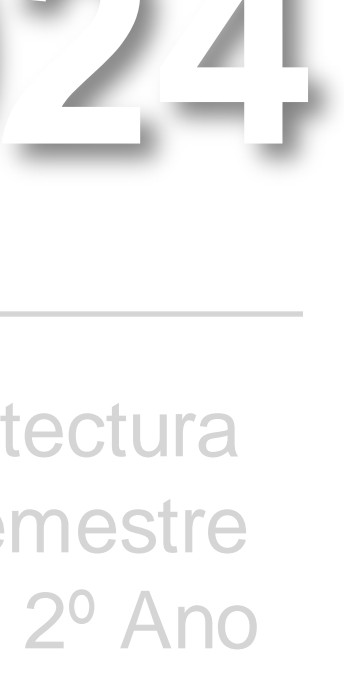

### SARA MARREIROS

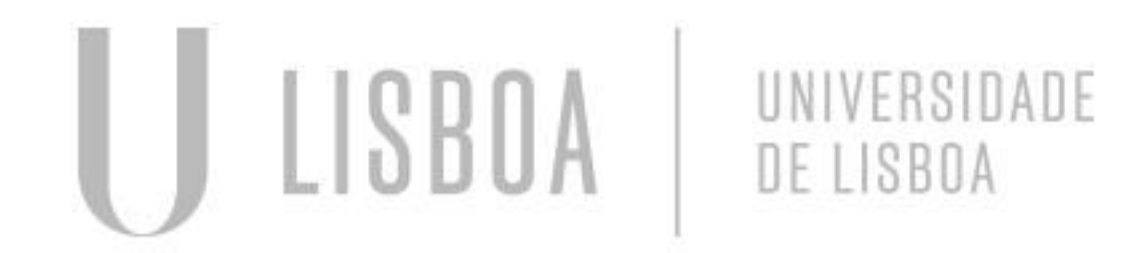

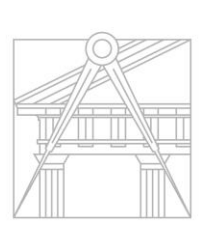

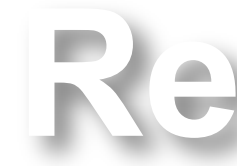

**FACULDADE DE ARQUITETURA** UNIVERSIDADE DE LISBOA

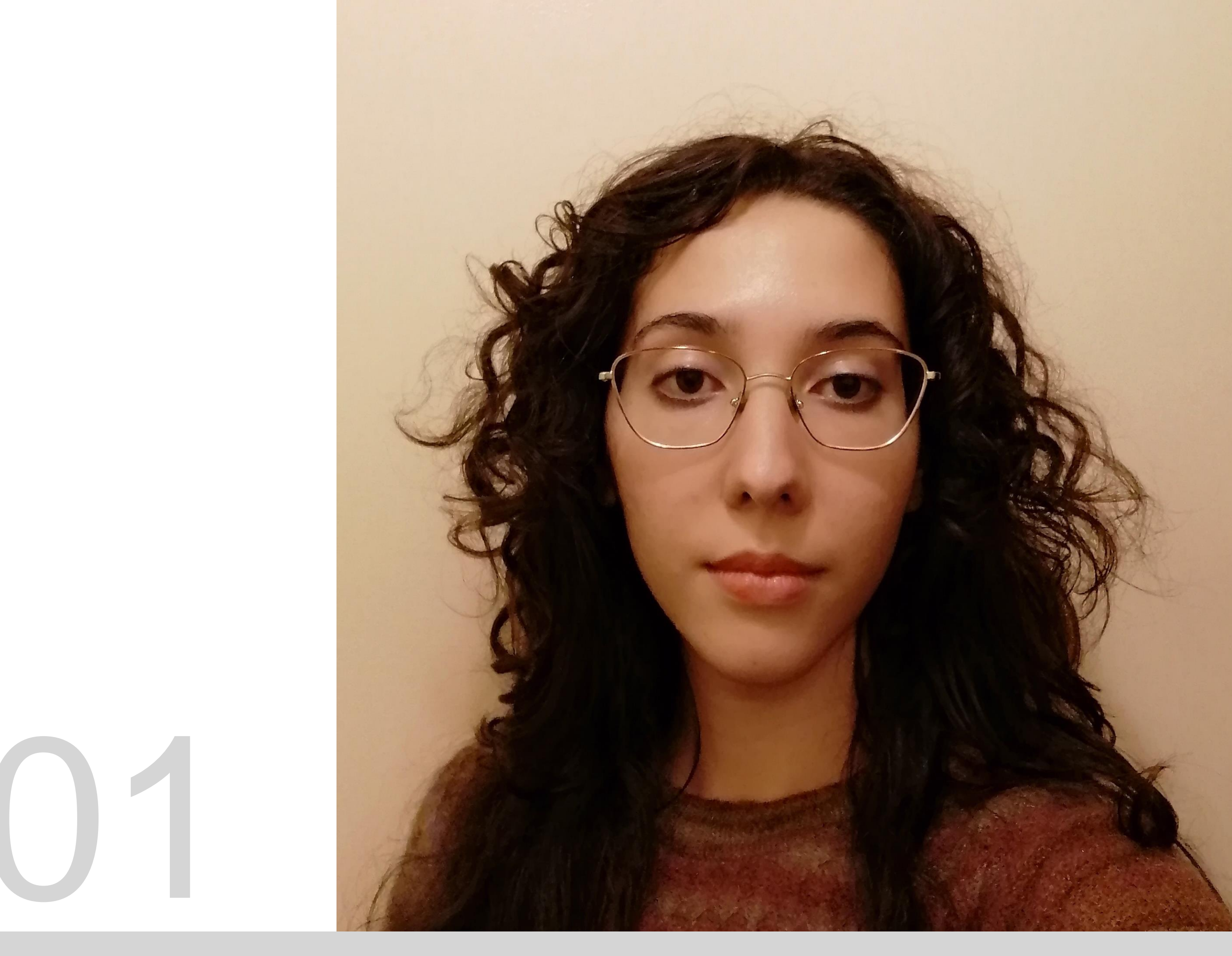

Mestrado Integrado em Arquitectura Ano Lectivo 2023-2024 1º Semestre Docente - Nuno Alão 2º Ano

ReDig 2023-2024

# 20221301

### **ÍNDICE**

- **Exerc. 1.0 – HTML**
- **Exerc. 1.1 – ACAD 2D**
- **Exerc. 2 – ACAD 2D**
- **Exerc. 1 – ACAD 3D**
- **Exerc. 2 – ACAD 3D**
- **Exerc. 3 – ACAD 3D**
- **Exerc. 1 – 3D max**
- **Exerc. 2 – 3D max**

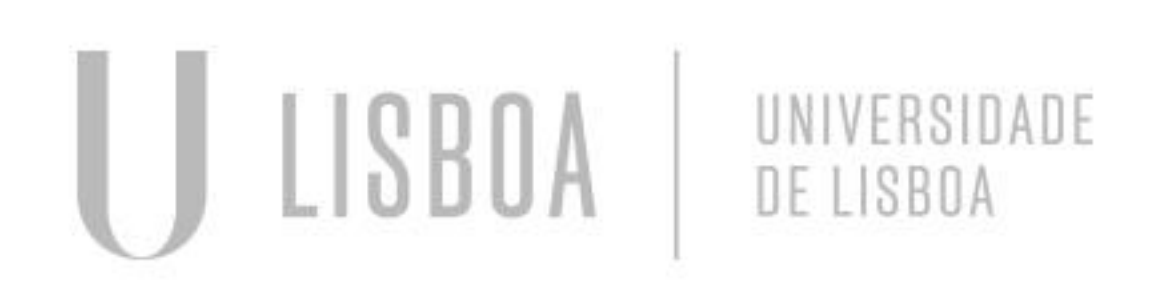

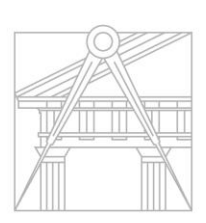

**FACULDADE DE ARQUITETURA** UNIVERSIDADE DE LISBOA

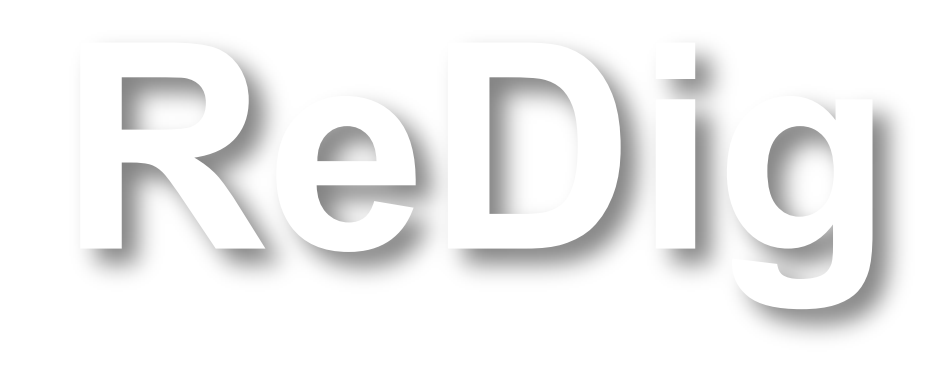

Mestrado Integrado em Arquitectura Ano Lectivo 2023-2024 1º Semestre Docente - Nuno Alão 2º Ano

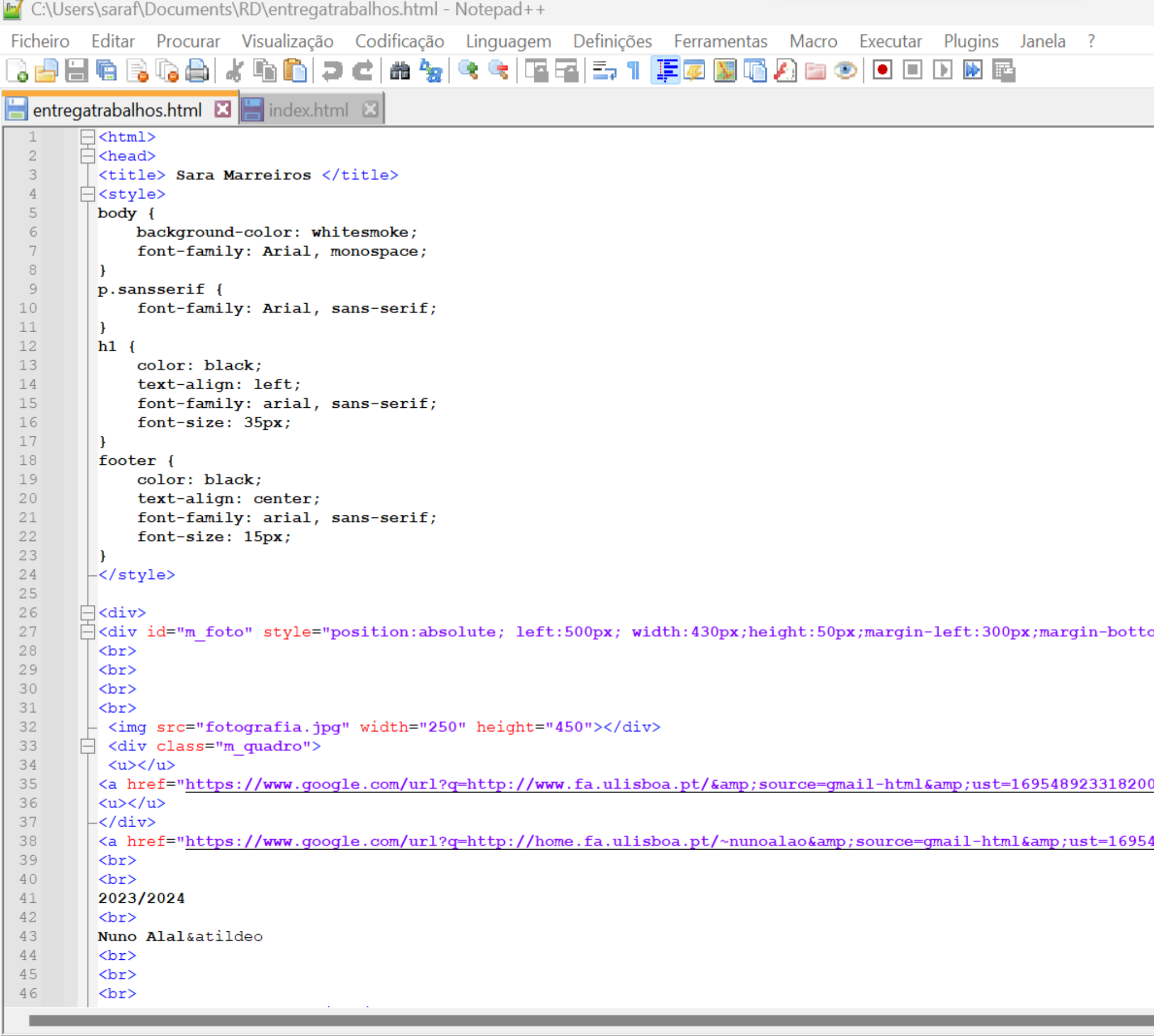

Hyper Text Markup Language file

**STORY** 

length: 1725 lines: 84

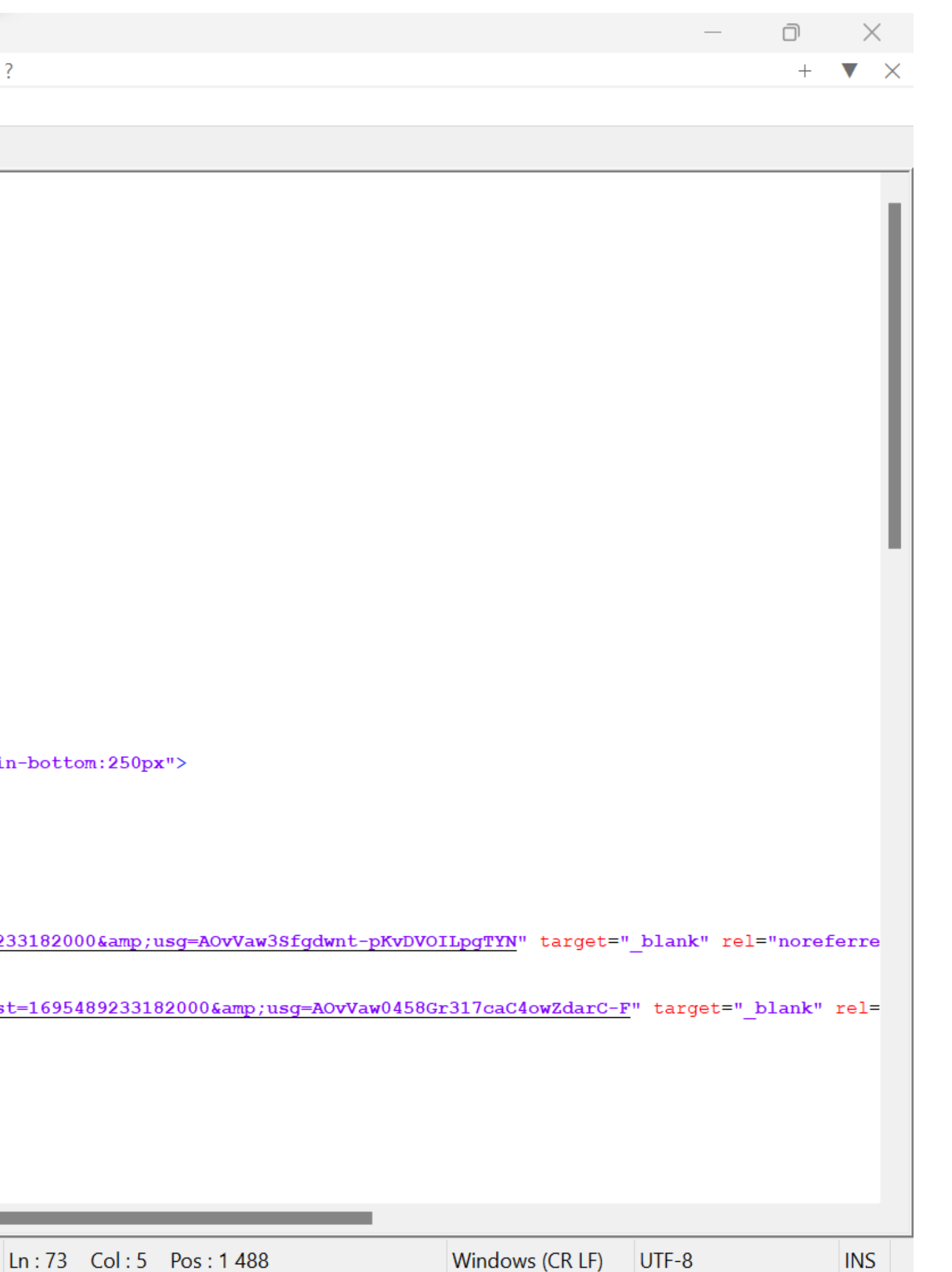

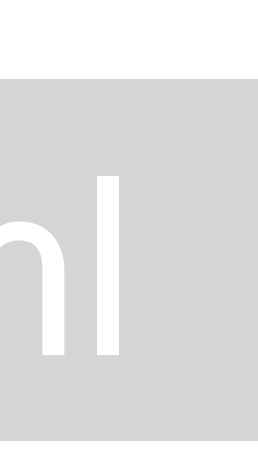

C:\Users\saraf\Documents\RD\index.html - Notepad++ Ficheiro Editar Procurar Visualização Codificação Linguagem Definições Ferramentas Macro Executar Plugins Janela ? 8 8 8 6 8 6 8 6 8 6 7 c 8 7 8 4 6 6 5 7 F 7 F 8 8 6 8 8 9 0 0 0 0 0 8 entregatrabalhos.html **B** index.html **B** sumarios.html **B**  $40<sub>1</sub>$  $<sub>2</sub>$  $41$ 2023/2024  $42$  $**br>**$ Nuno Alal&atildeo 43  $44$  $br>$ 45  $$ 46  $br>$ 47 <h1><br />b>Sara Marreiros </b></h1>  $\Box$ <br/>b></b><h3> 48 □<font color="black"> <i>20221301 49 50  $51$  $br>$ 52  $br>$ 53  $**br>**$ 54 Arquitetura 2&ordm Turma G 55  $\Box$  <h3> 56 57  $\langle br \rangle$ 58 59  $\langle br \rangle$ 60  $br>$  $61\,$ <h3><a href="entregatrabalhos.html"> Portofolio </a></h3> 62  $str>$ 63 <br> 64 <h3><a href="sumarios.html"> Sum*Gaacute;*rios </a></h3> 65  $str>$ 66  $**br>**$ 67  $$ 68  $\langle br \rangle$ 69  $**thr**$ 70  $br>$  $71$  $$  $72$  $\langle br \rangle$ 73  $br>$ 74  $br>$ 75  $**br>**$ 76  $br>$ 77  $**br>**$ 78 79  $\langle$ hr> 80  $\Box$ <footer>  $8\,1$ <br><br> 82 <a href="mailto:+email+do+aluno" target=" blank" rel="noreferrer"> sarafaleiromarreiros@gmail.com </a> 83  $-\langle$ /footer> 84 85 -</h3></i></font></h3></div> **COLOR** 

Hyper Text Markup Language file

 $Ln: 73$  Col  $length: 1779$  lines: 86

### ReDig

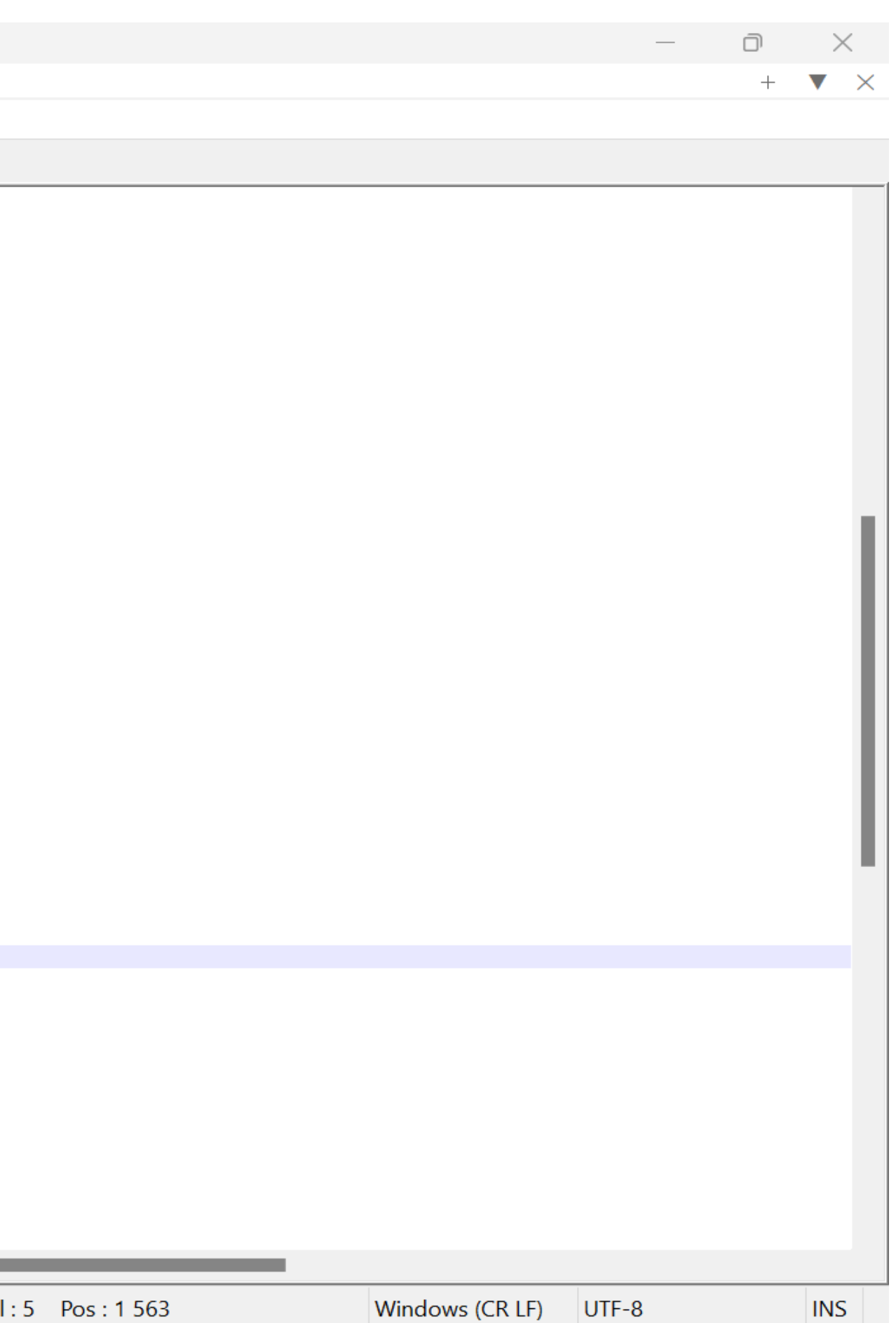

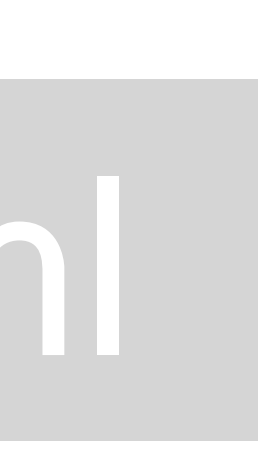

Faculdade de Arquitetura - ULisboa Representação Digital

2023/2024 Nuno Alão

### **Sara Marreiros**

20221301

Arquitetura 2º Turma G

**Portofolio** 

**Sumários** 

### ReDig

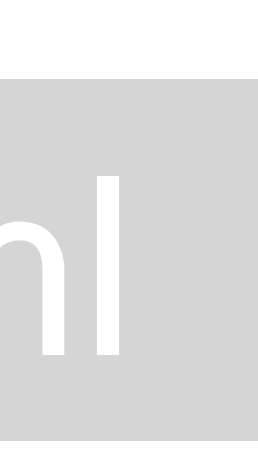

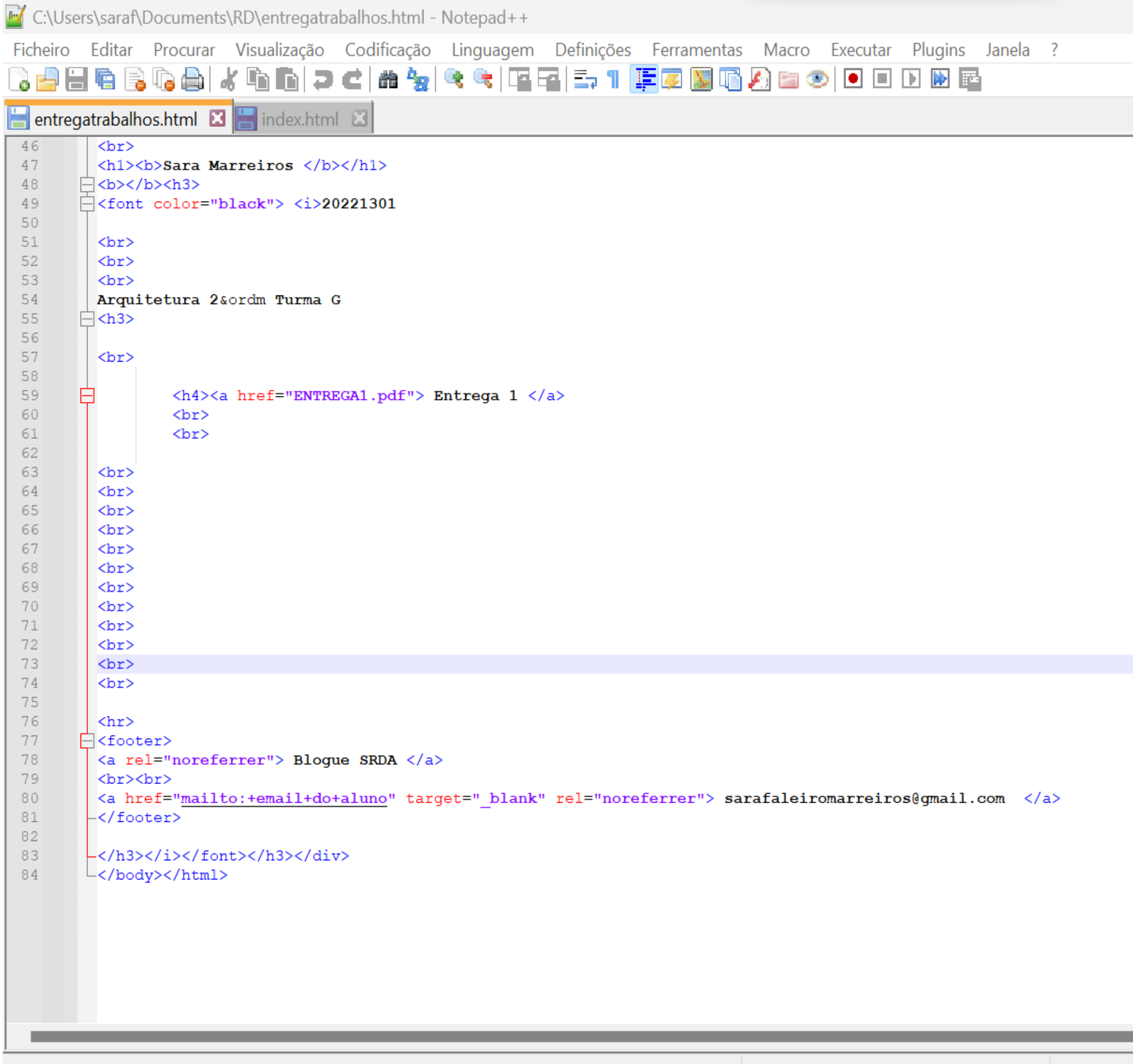

Hyper Text Markup Language file

 $length: 1725$  lines: 84

 $Ln: 73$  Col

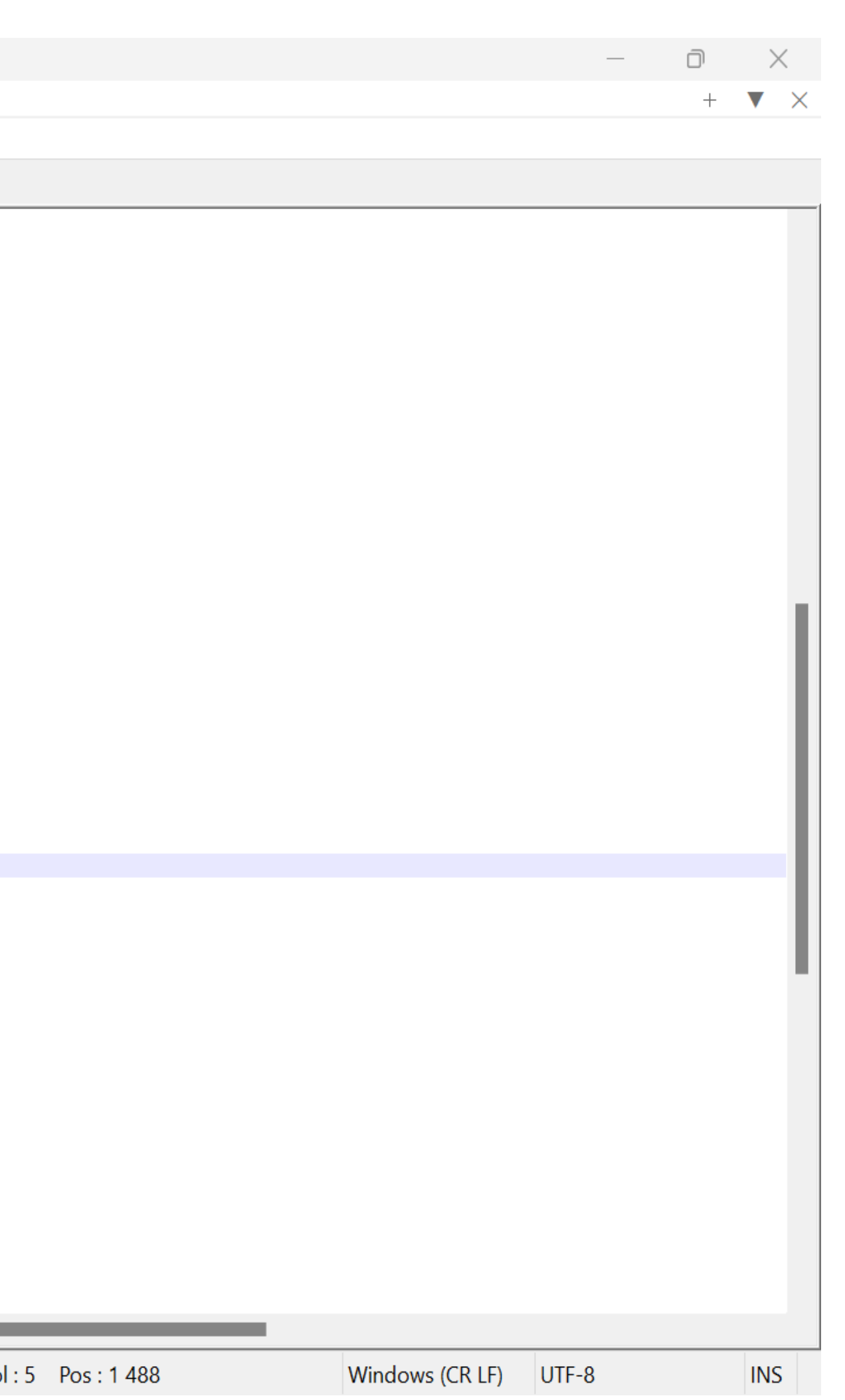

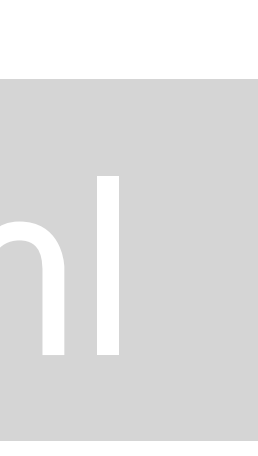

Faculdade de Arquitetura - ULisboa Representação Digital

2023/2024 Nuno Alão

### **Sara Marreiros**

20221301

Arquitetura 2º Turma G

Entrega 1

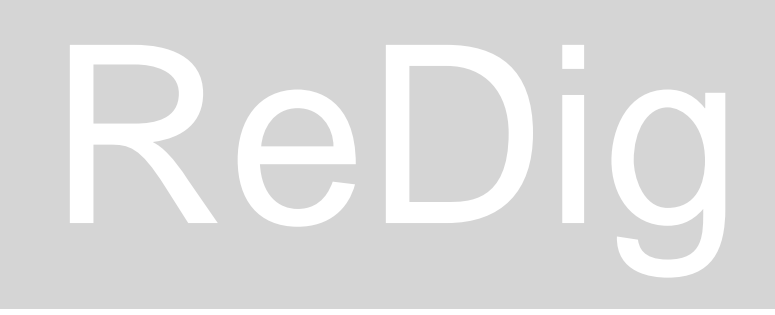

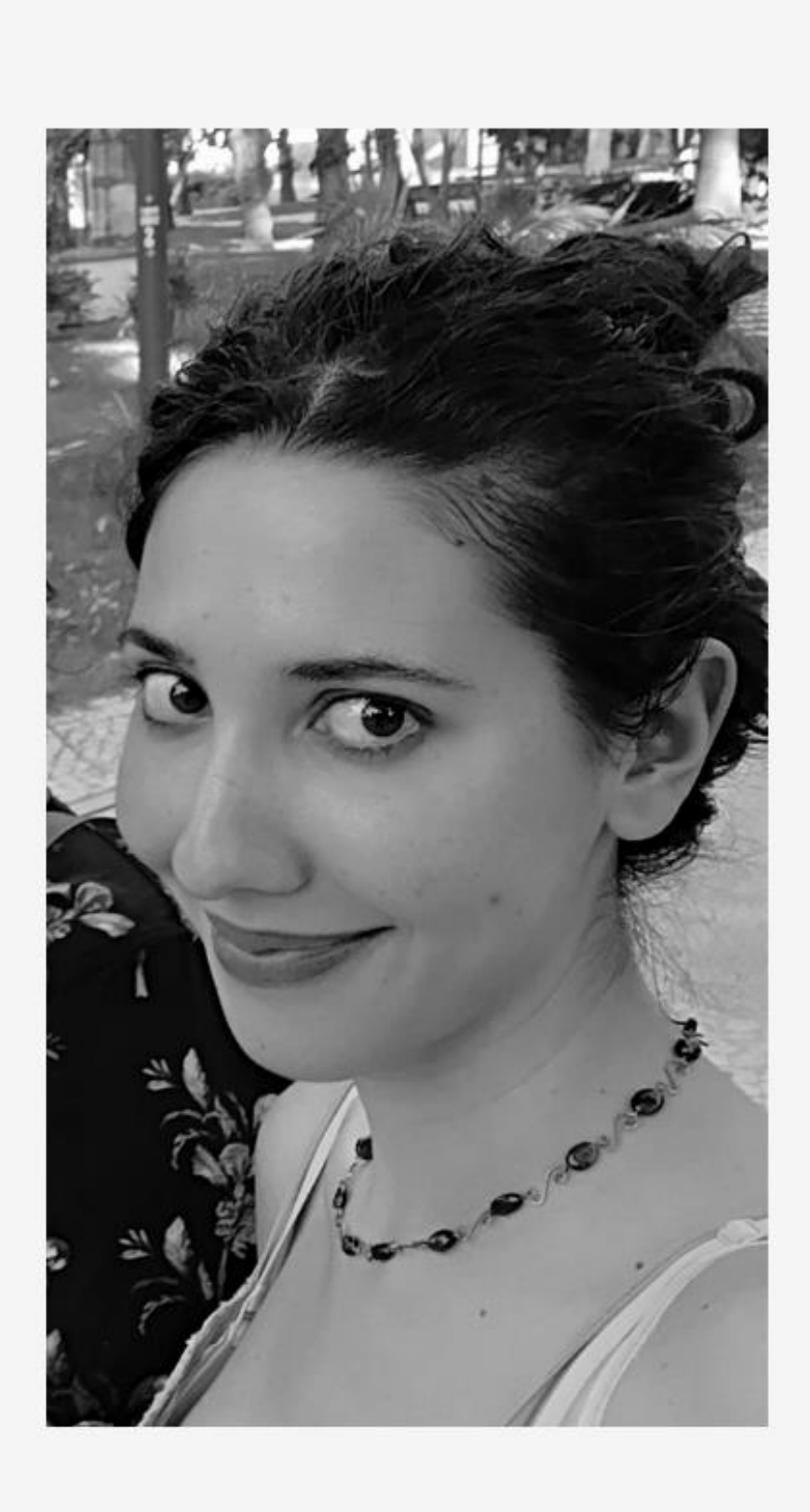

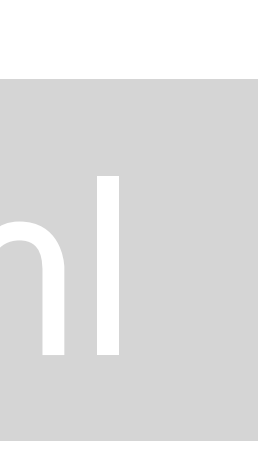

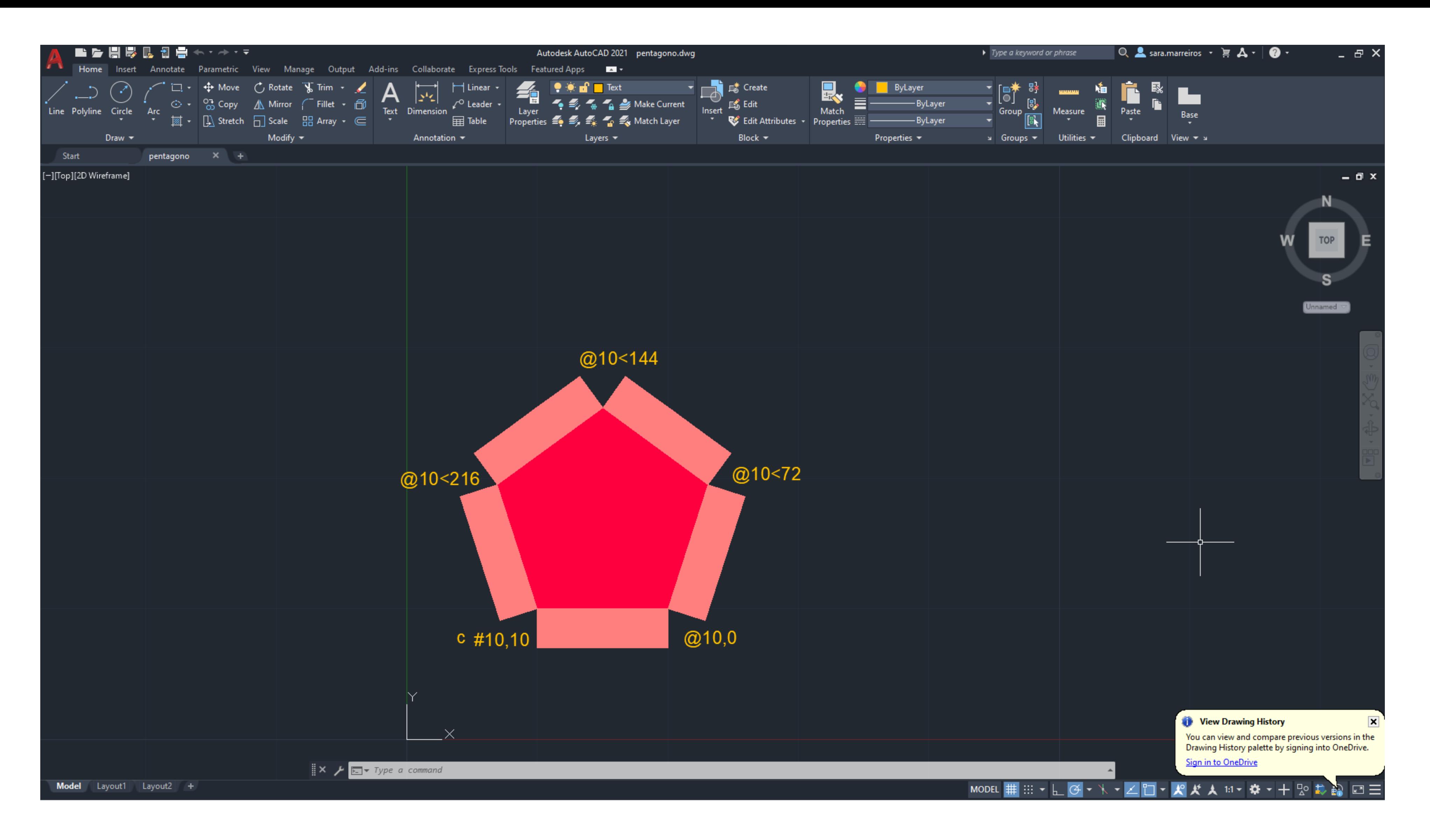

Este exercicio de introdução ao autocad consistiu na criação de um pentágono. Aplicar comandos como (L)ine e Close, assim como ter a noção de como as coordenadas e escala funcionam para criar um pentágono de 10 unidades de lado, rodeado por retângulos de 10 por 3 unidades de comprimento e largura respetivamente.

### ReDig Exerc. 1.1 – ACAD 2D

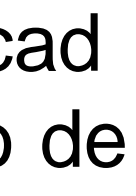

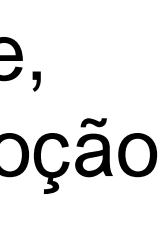

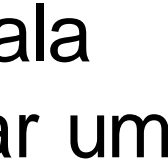

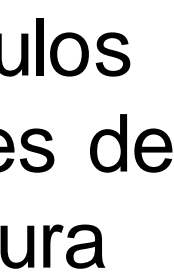

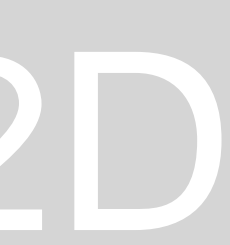

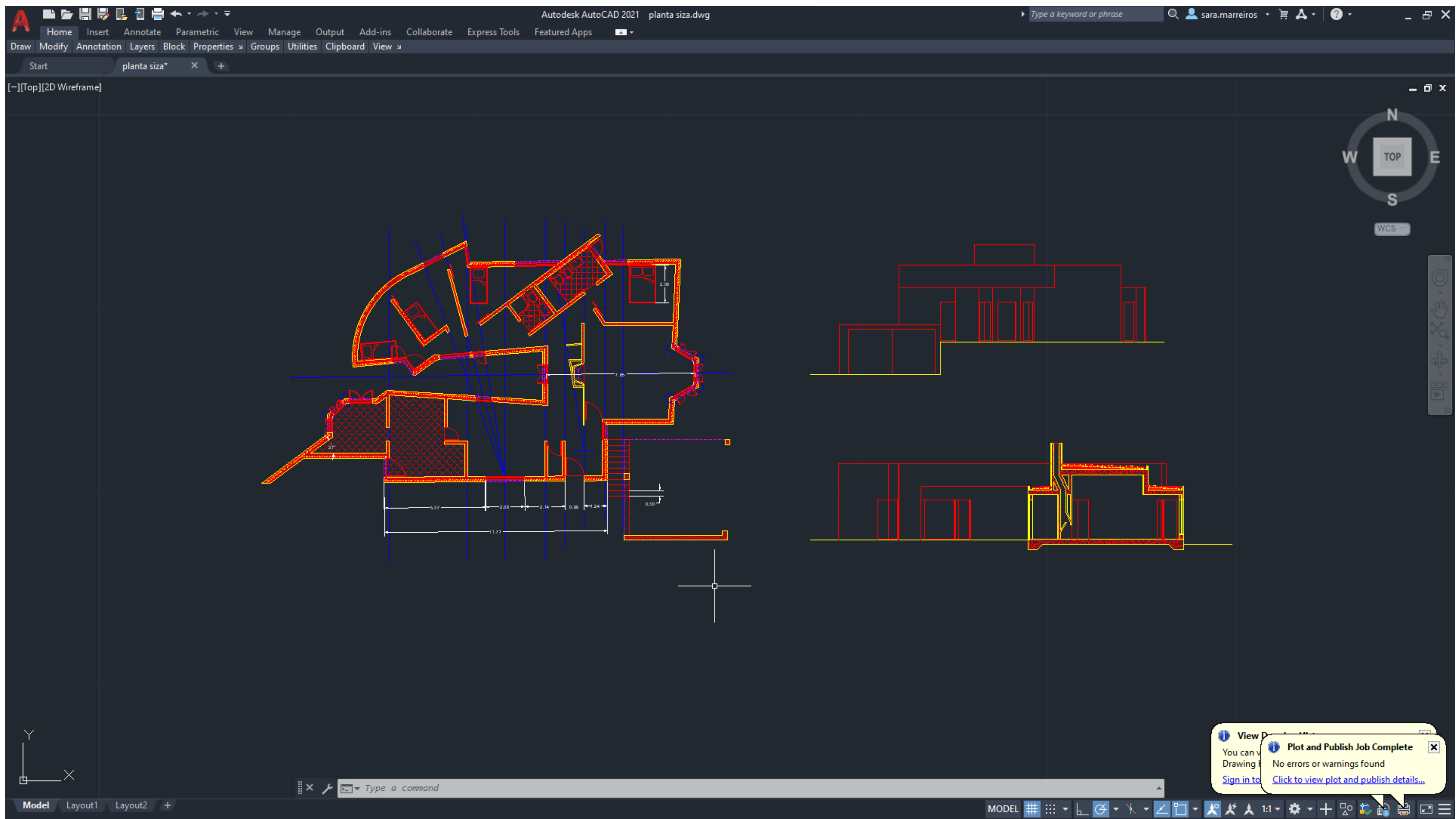

Decalque e construção da planta da casa António Carlos Siza. Neste exercício foi usado o conhecimento anteriormente adquirido assim como vários novos comandos de construção no autocad, como; Offset, Trim, Allign, entre outros.

Como trabalhar não só no model space mas também nos layouts (formatação e plotting)

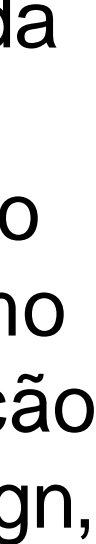

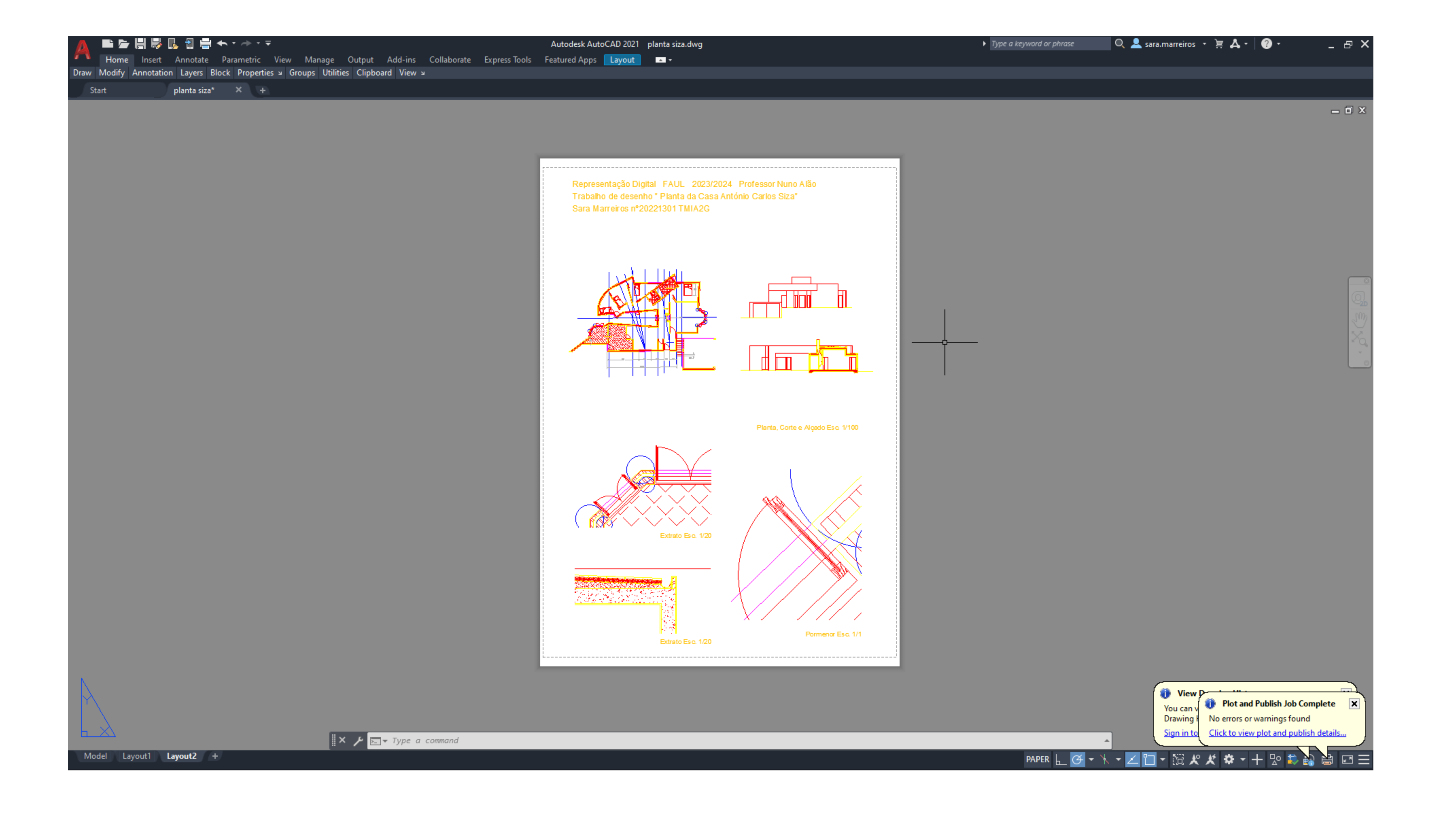

### Exerc. 2 - ACAD 2D

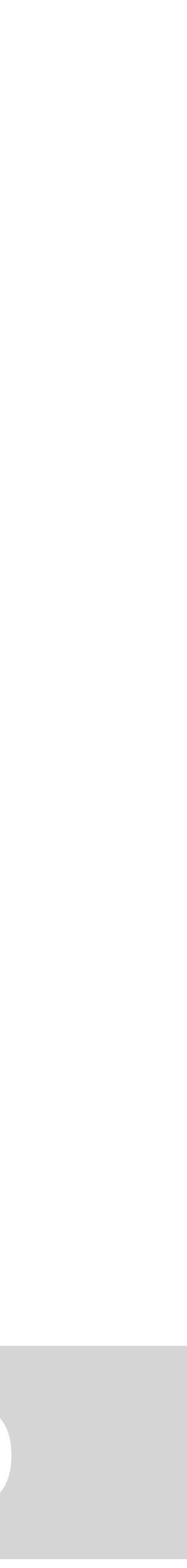

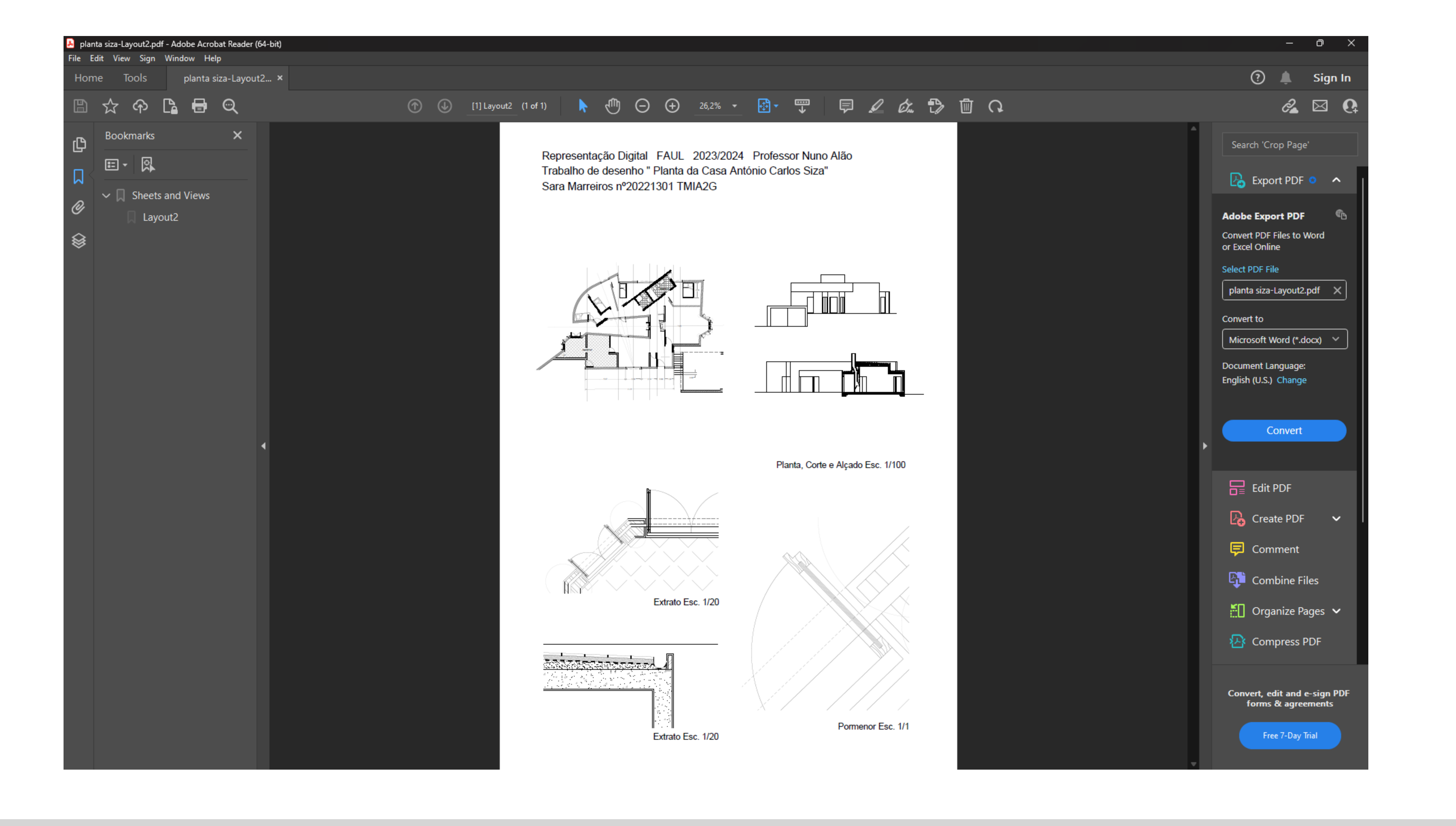

### Exerc. 2 - ACAD 2D

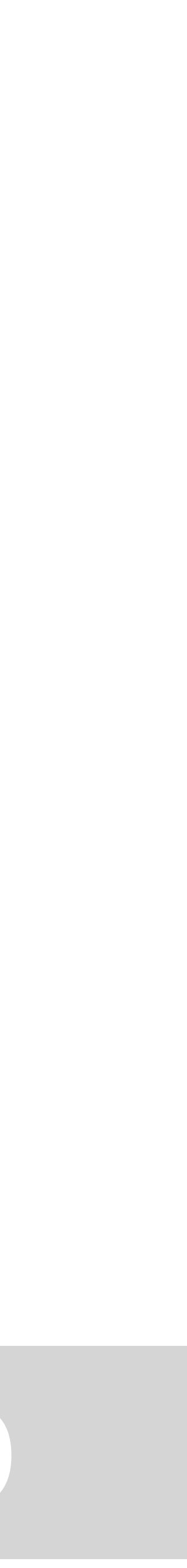

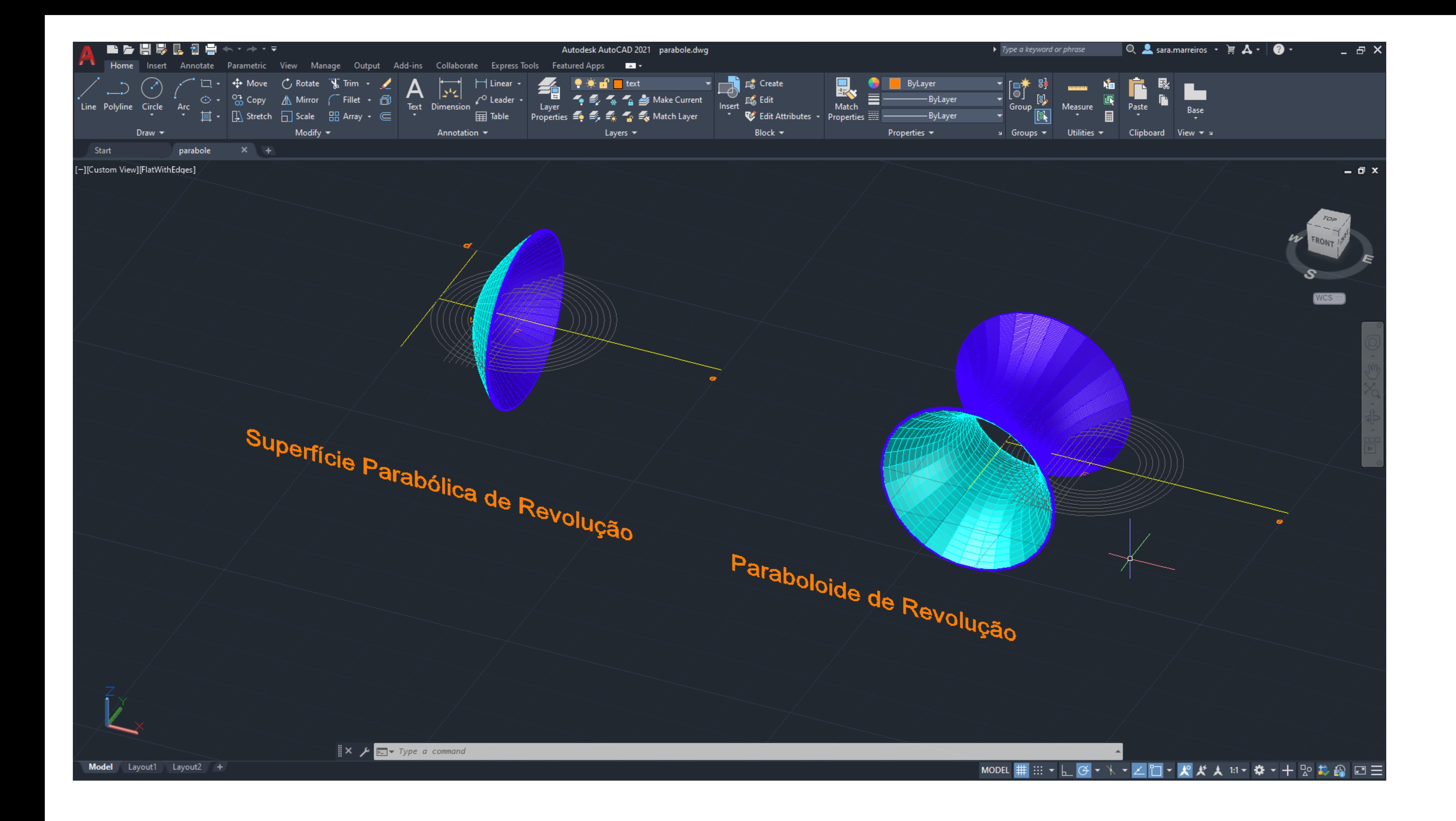

Construção de duas parábolas no autocad em 3D atravez de comandos como; Orbit,SPL Revsurf, Surftab, Shade

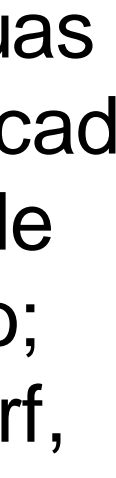

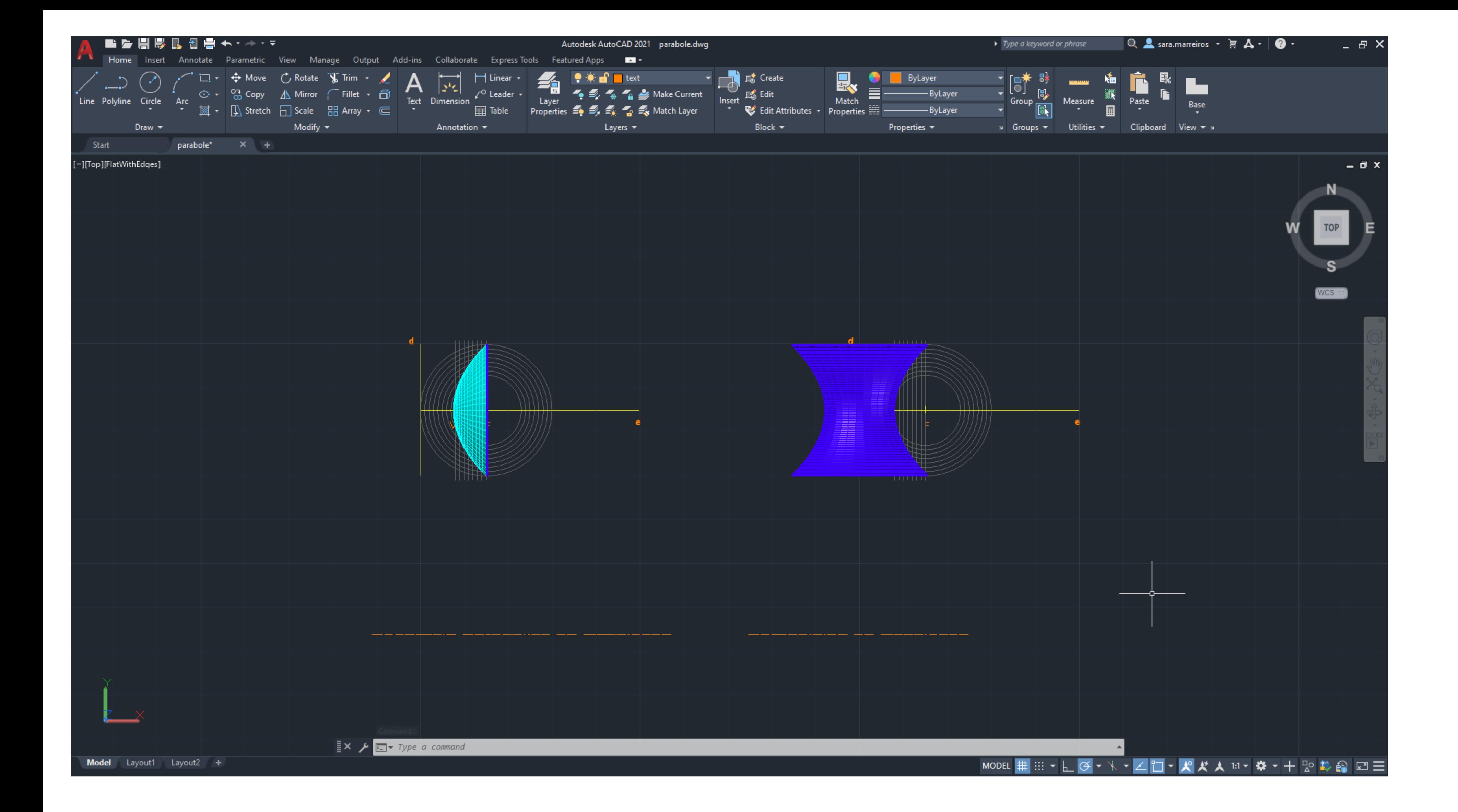

### Exerc. 1 - ACAD 3D

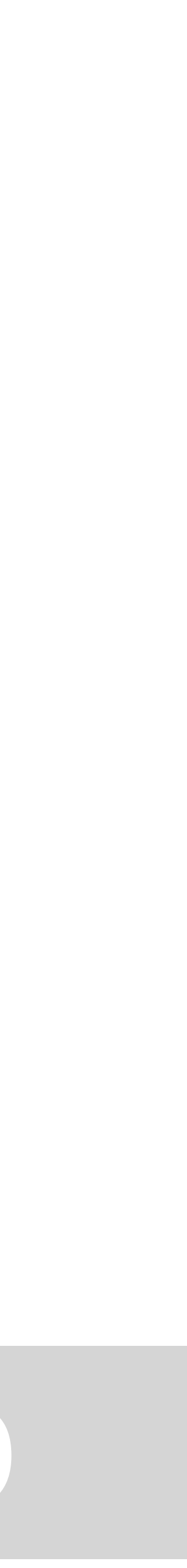

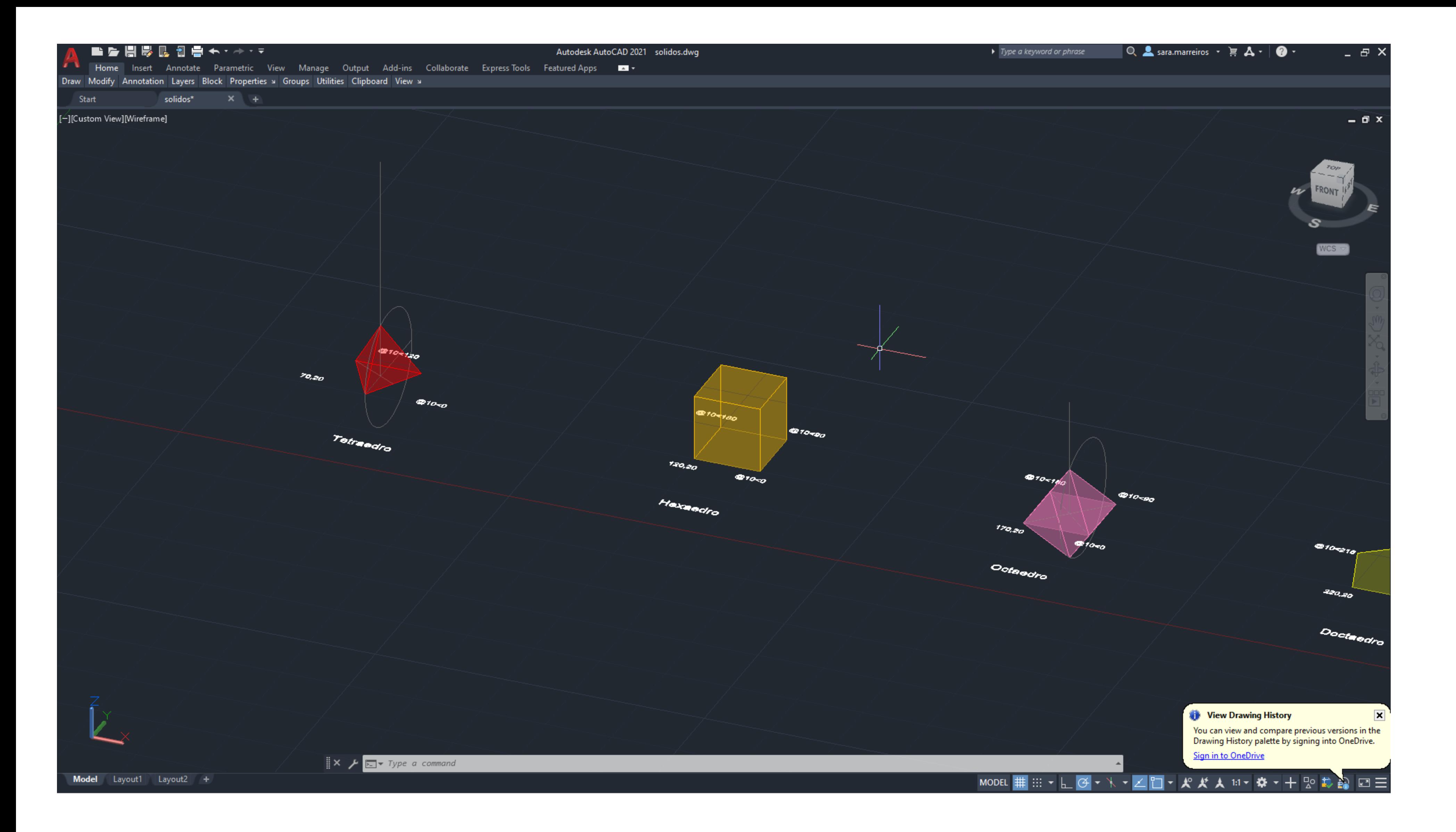

Construção de variados poligonos no autocad em 3d. Exploração da rotação.

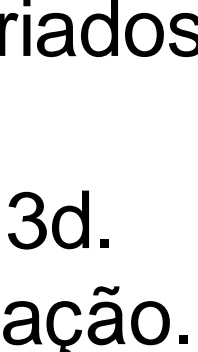

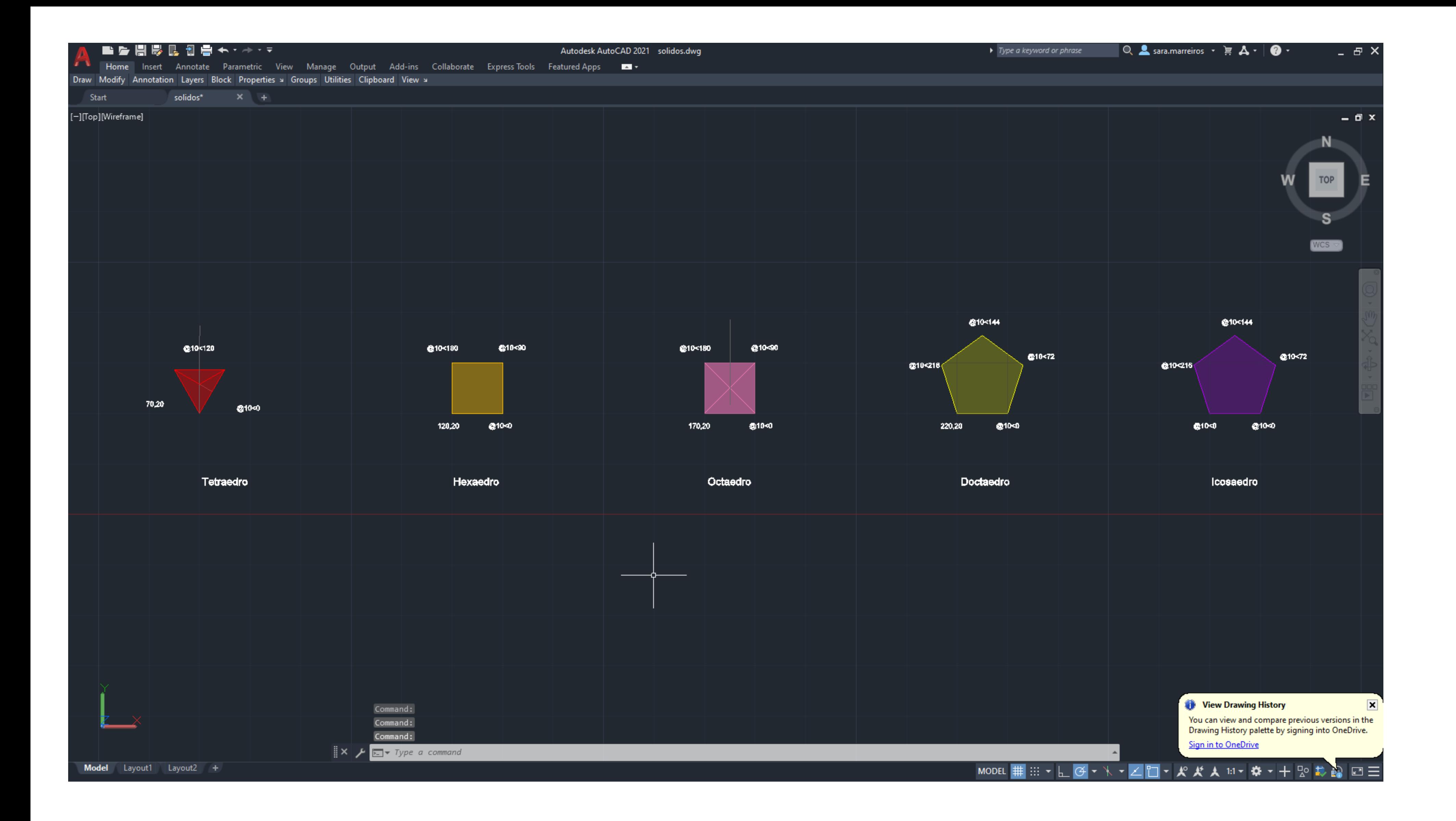

### Exerc. 2 – ACAD 3D

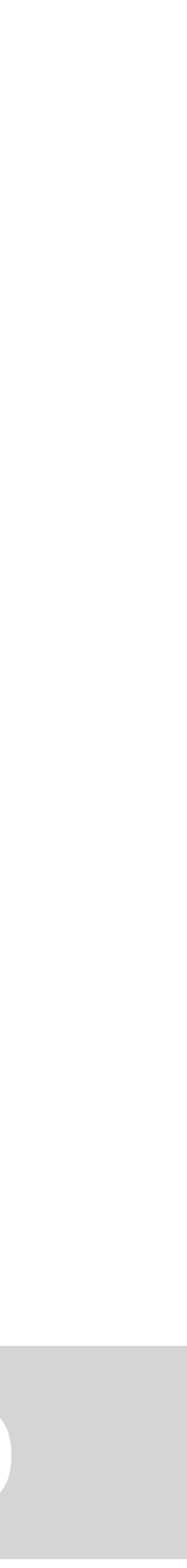

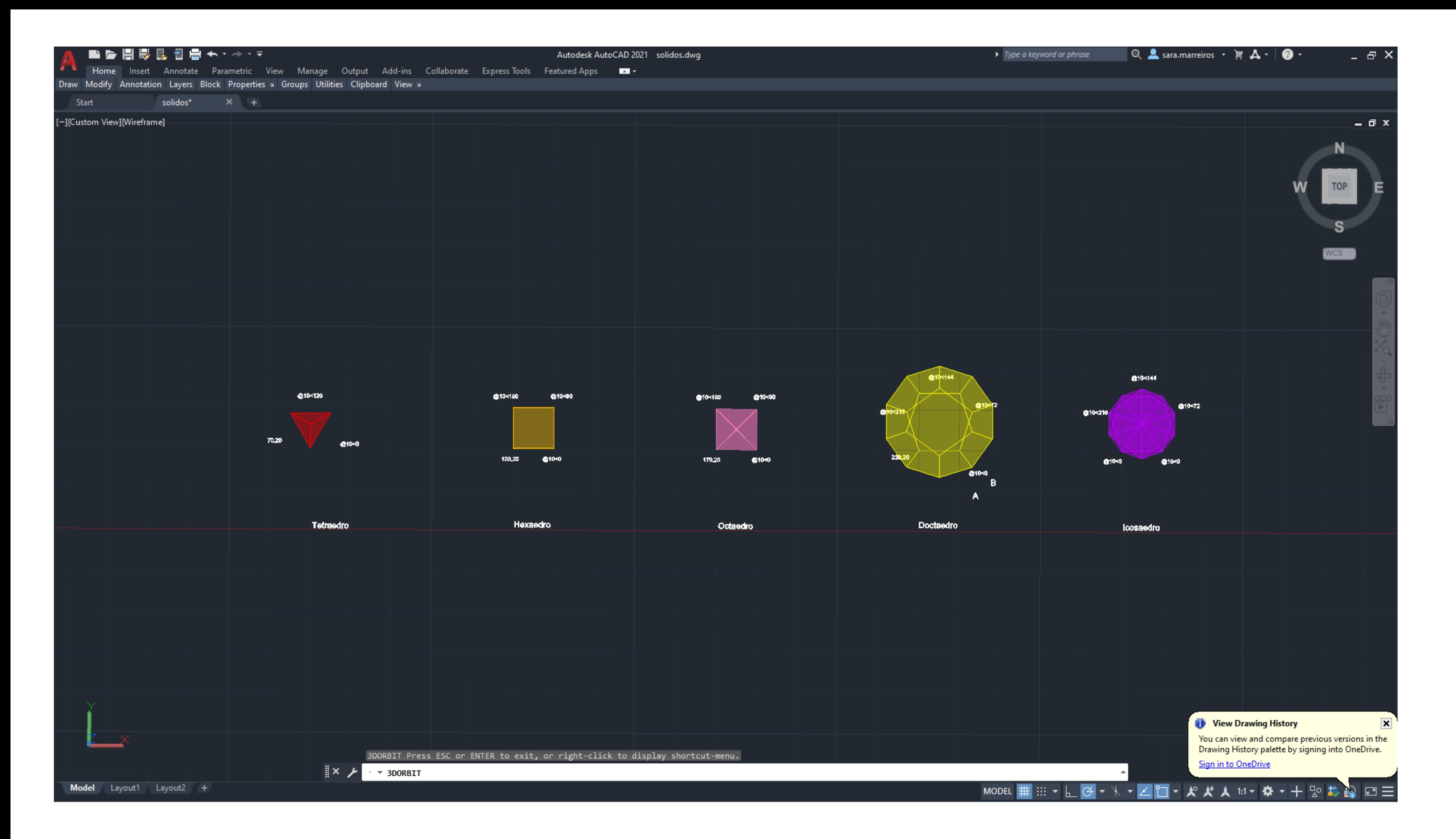

Existem 5 poliedros convexos regulares, também conhecidos como sólidos platónicos:

Tetraedro (4 faces) Hexaedro/Cubo (6 faces) Octaedro (8 faces) Dodecaedro (12 faces) Icosaedro (20 faces)

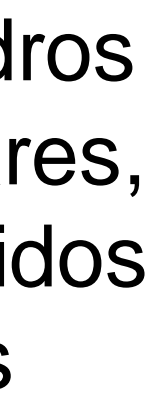

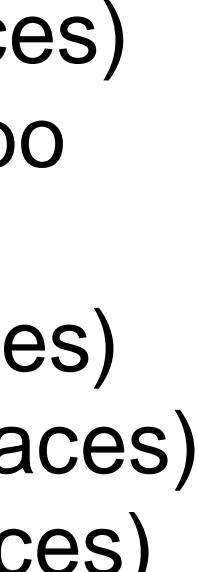

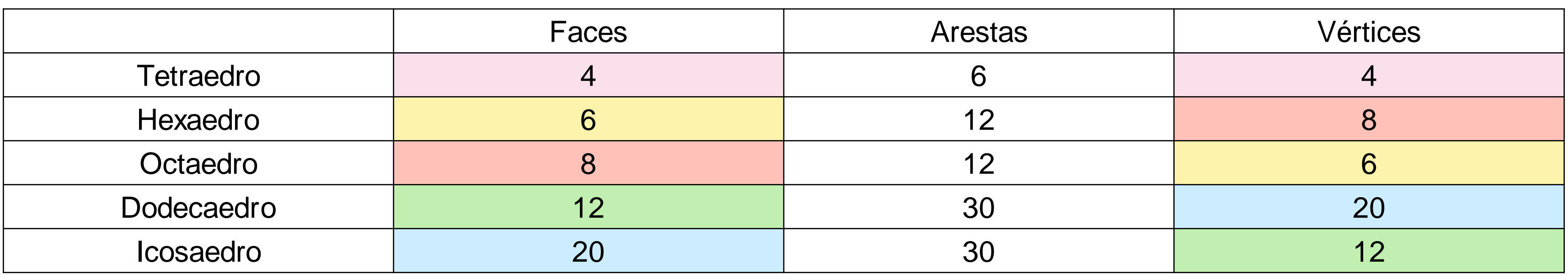

Os poliedros duais são organizados em pares. Se unirmos o centro das faces de um sólido platônico, obtemos os vértices do seu par.

Como se pode verificar na tabela, o numero de faces do poliedro em questão corresponde ao número de vértices do poliedro correspondente.

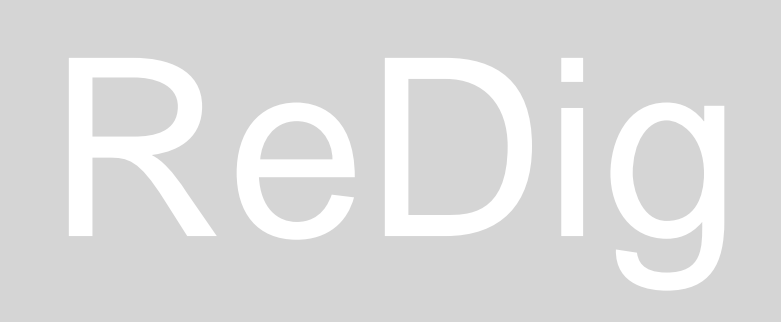

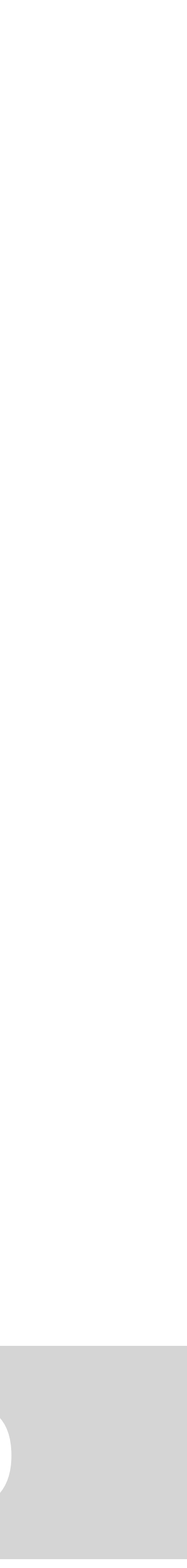

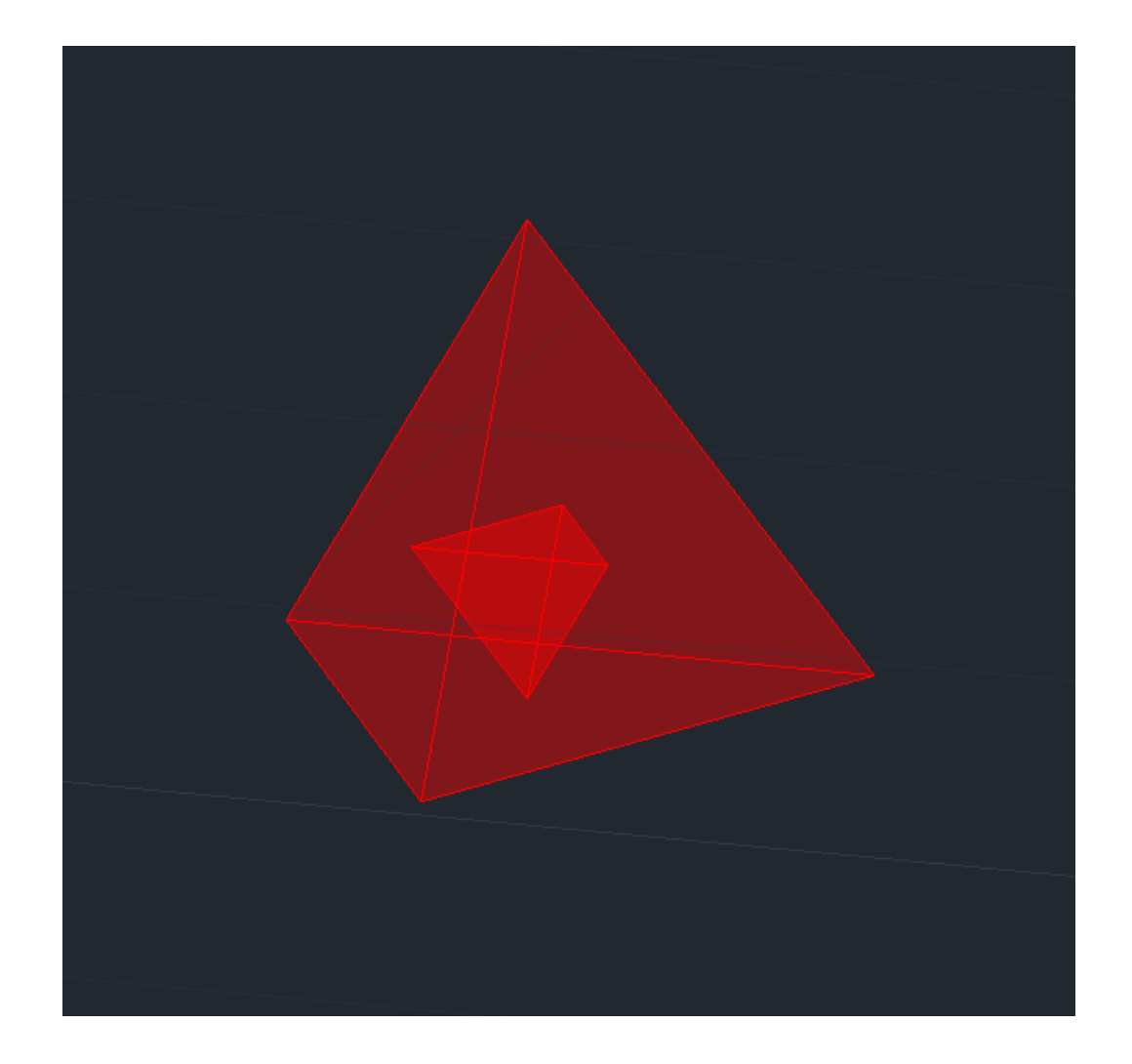

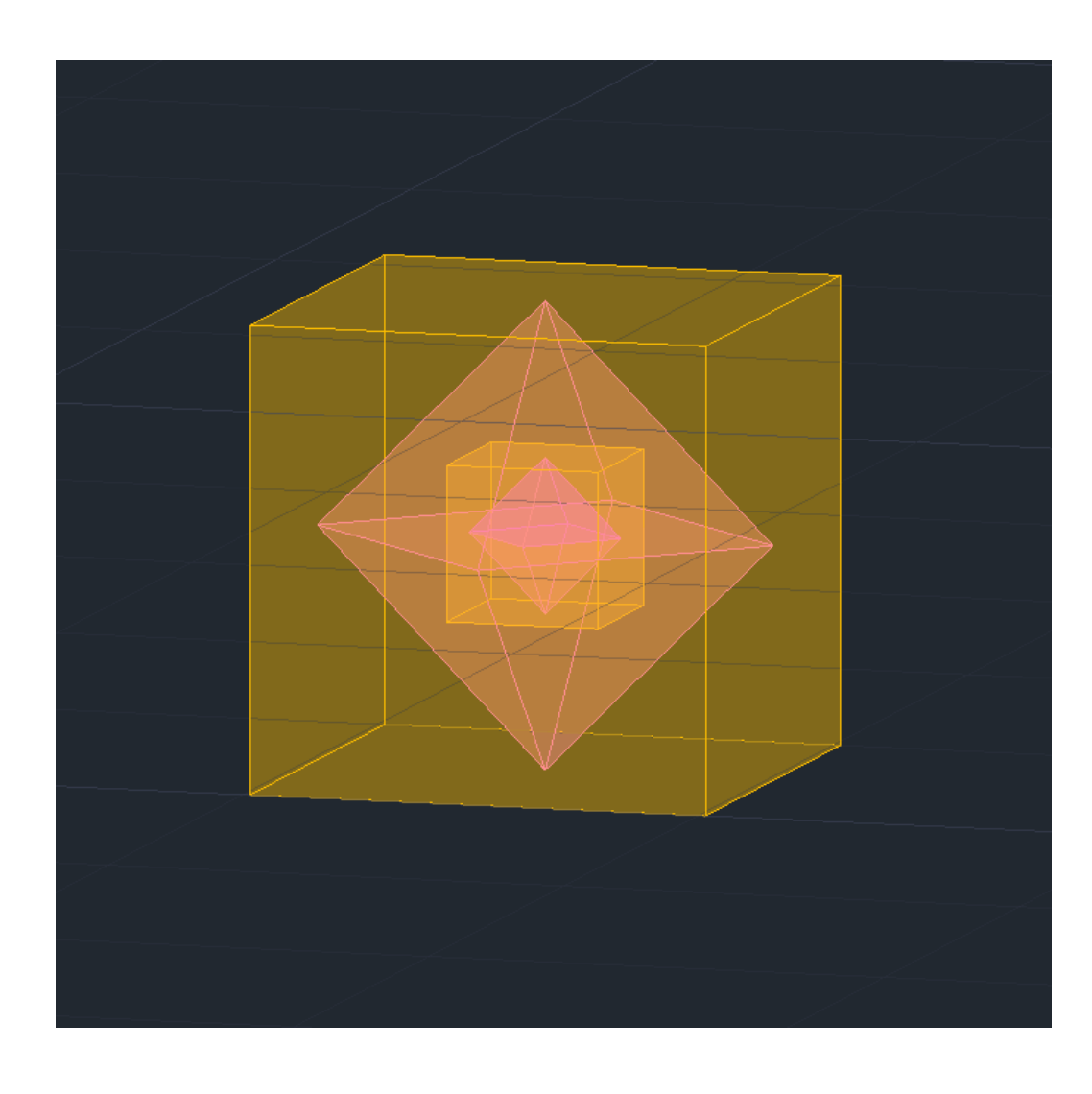

O tetraedro é auto-dual, ou seja, é o seu próprio par.

O hexaedro e o octaedro são duais entre si.

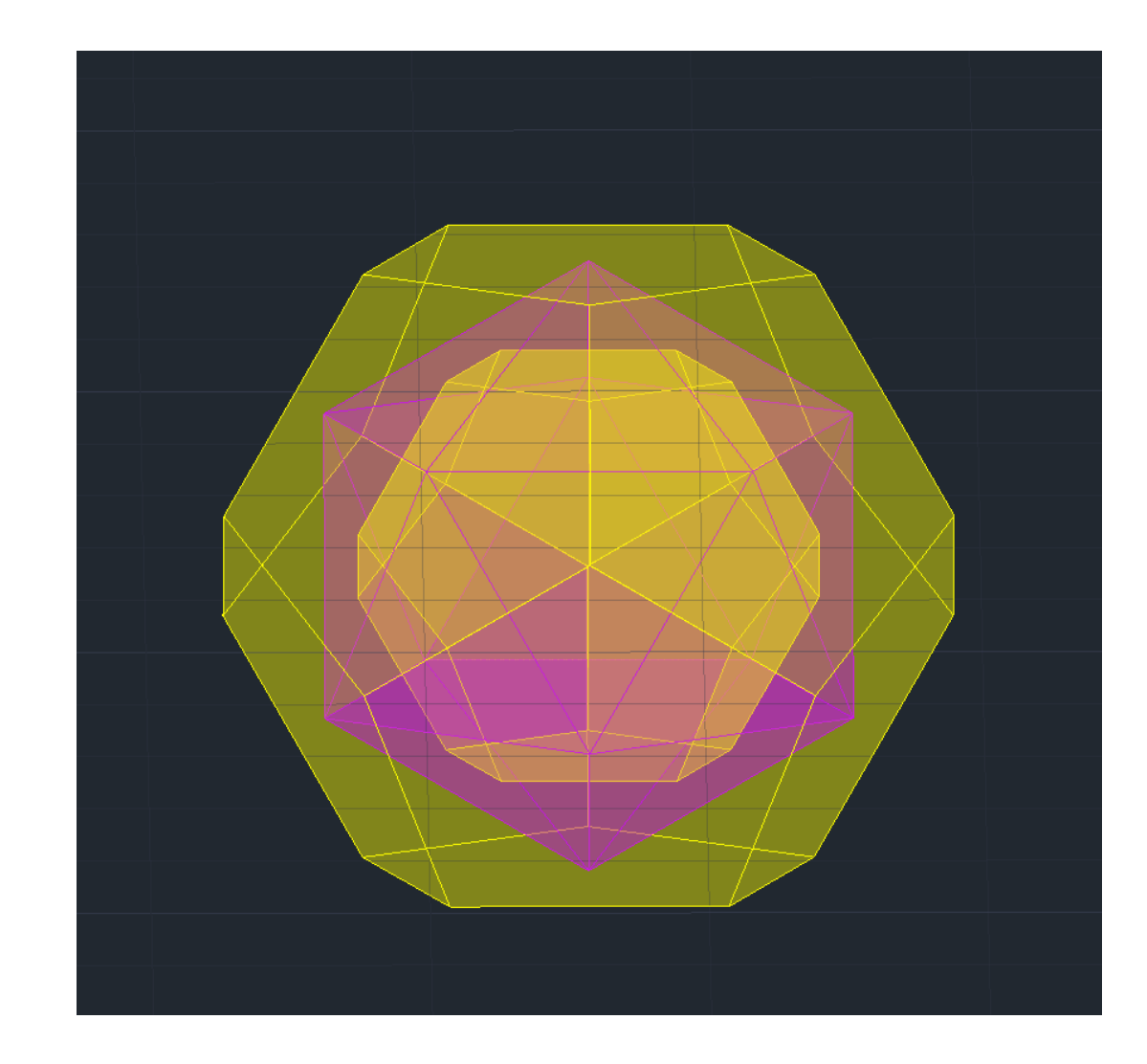

Dodecaedro e icosaedro são duais entre si.

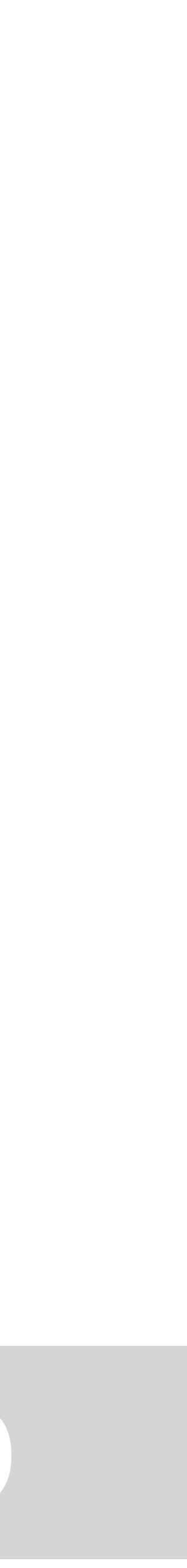

Todos estes poliedros podem ser inscritos numa esfera que passa por todos os seus vértices.

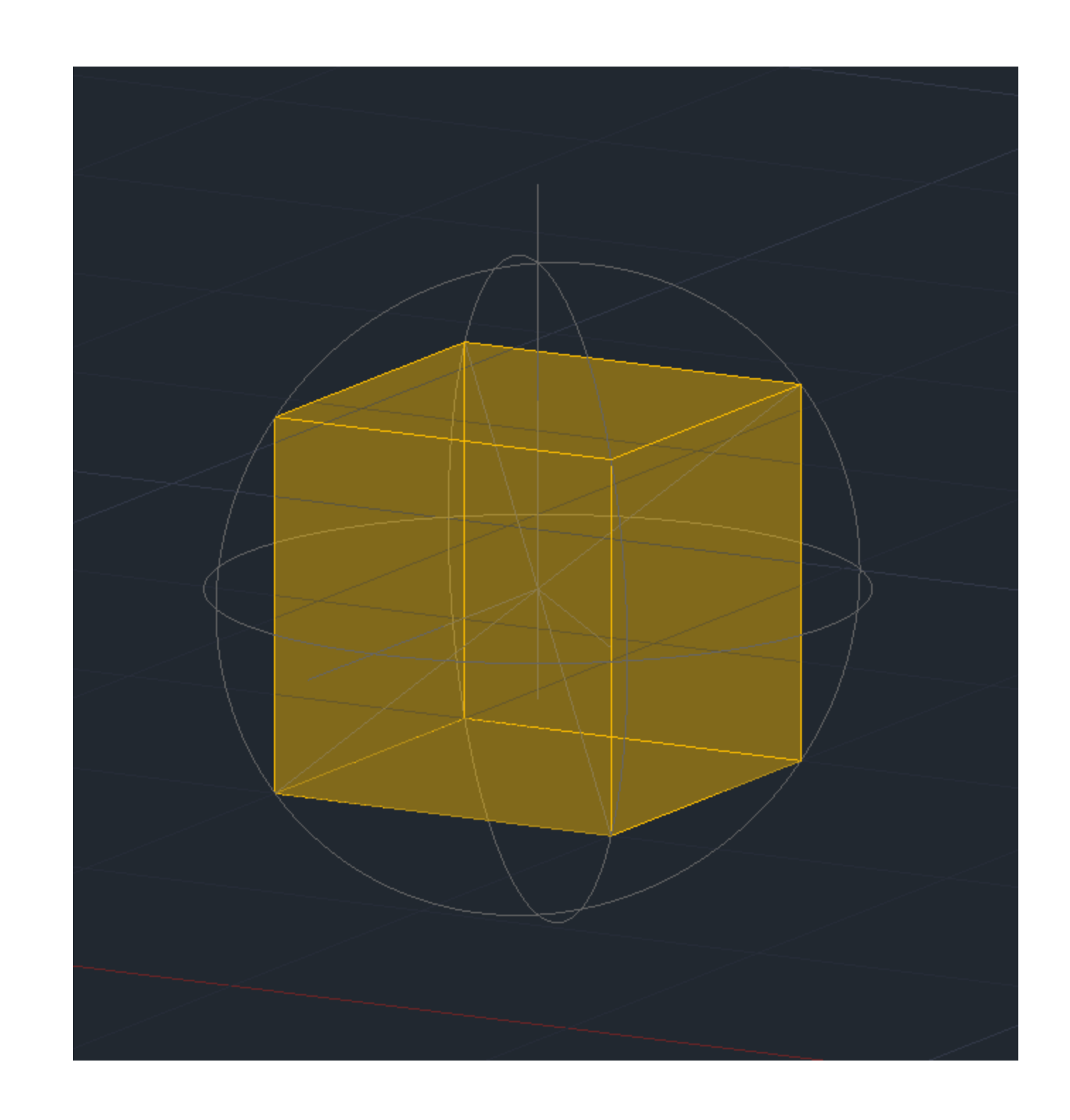

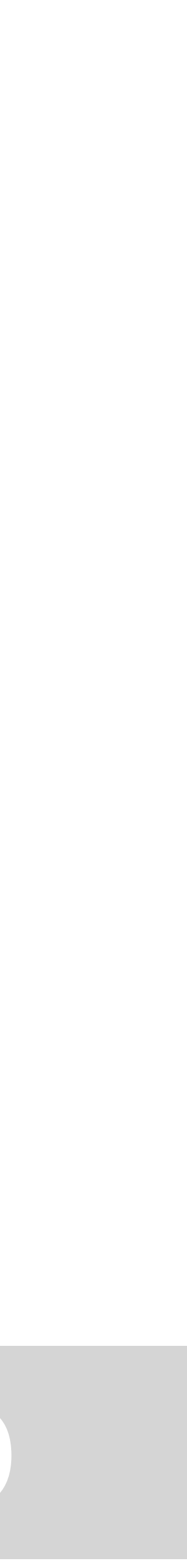

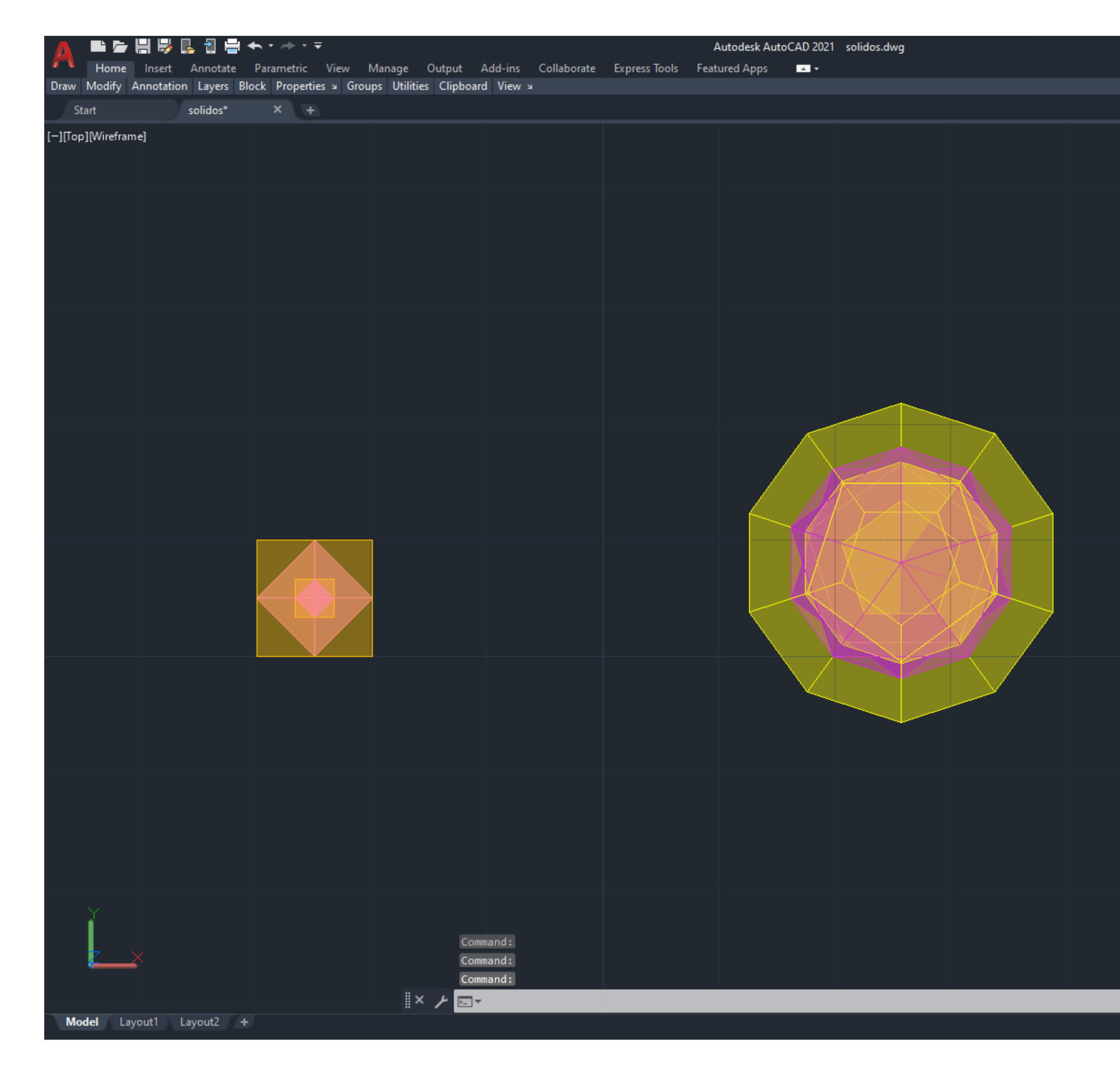

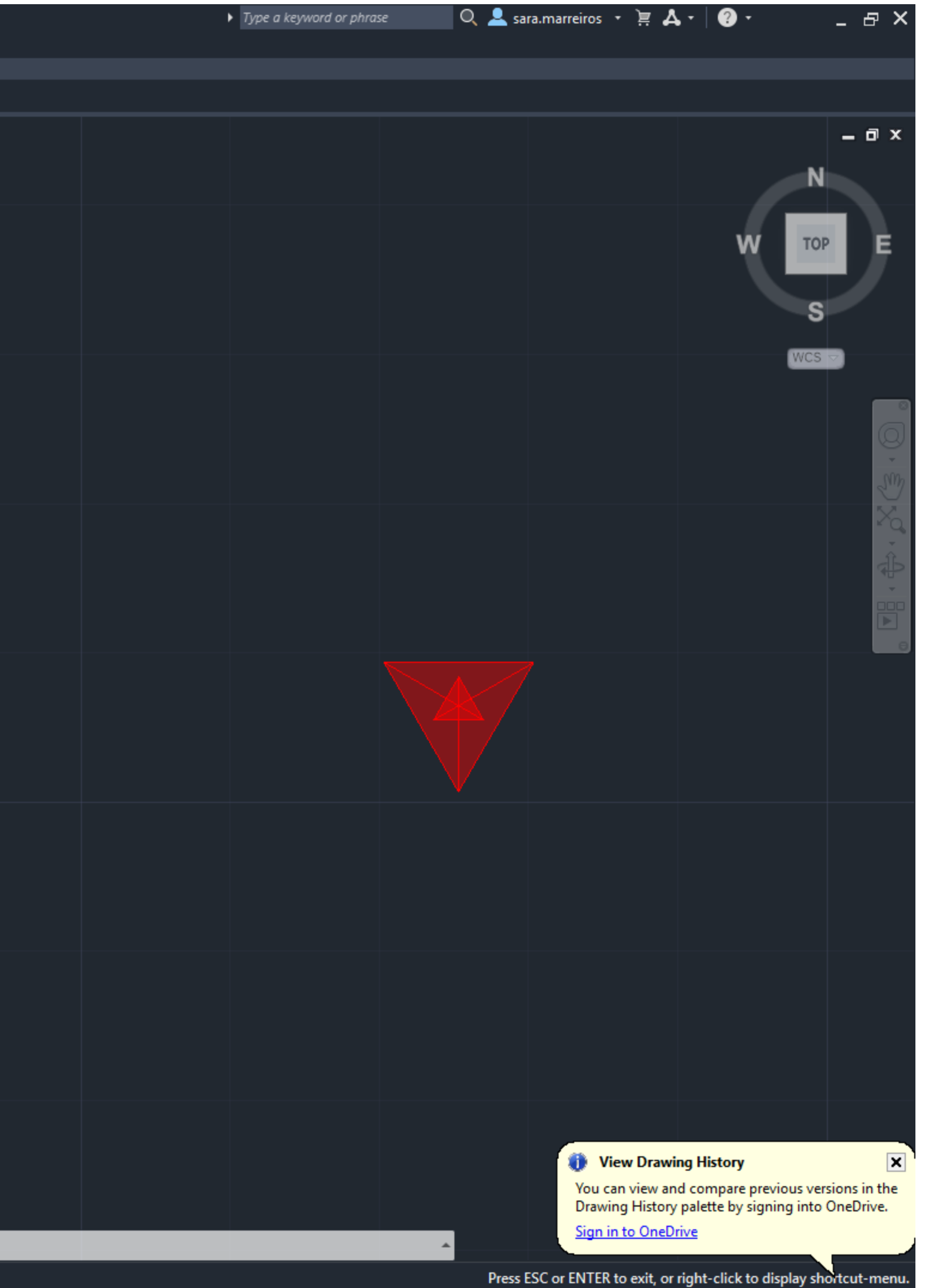

### Exerc. 2 - ACAD 3D

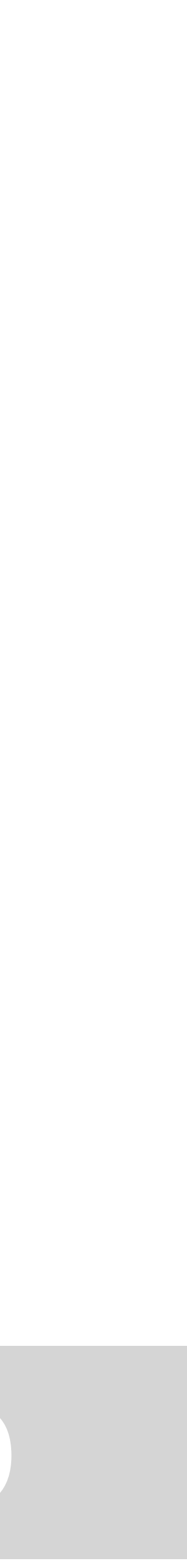

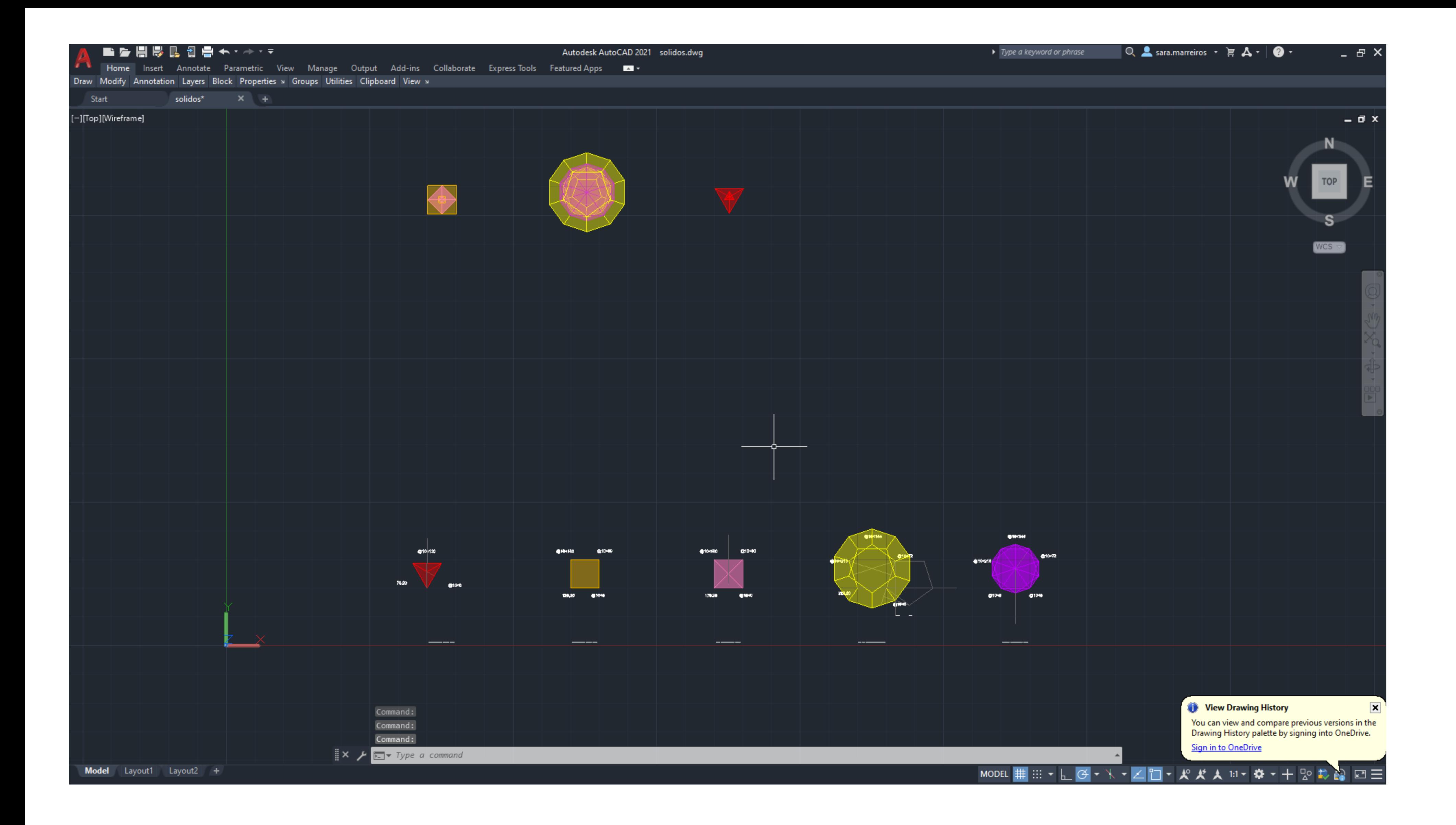

### Exerc. 2 – ACAD 3D

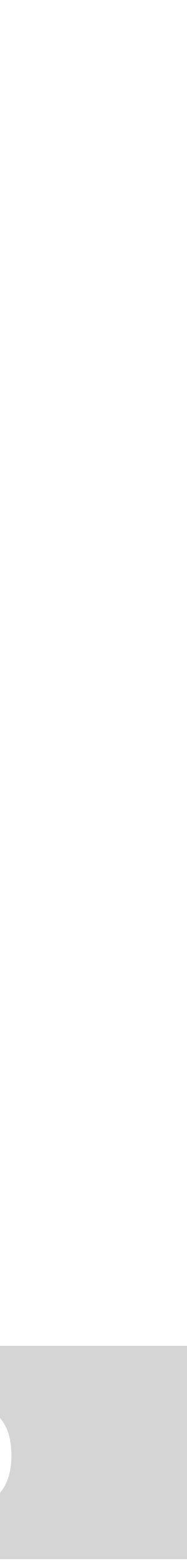

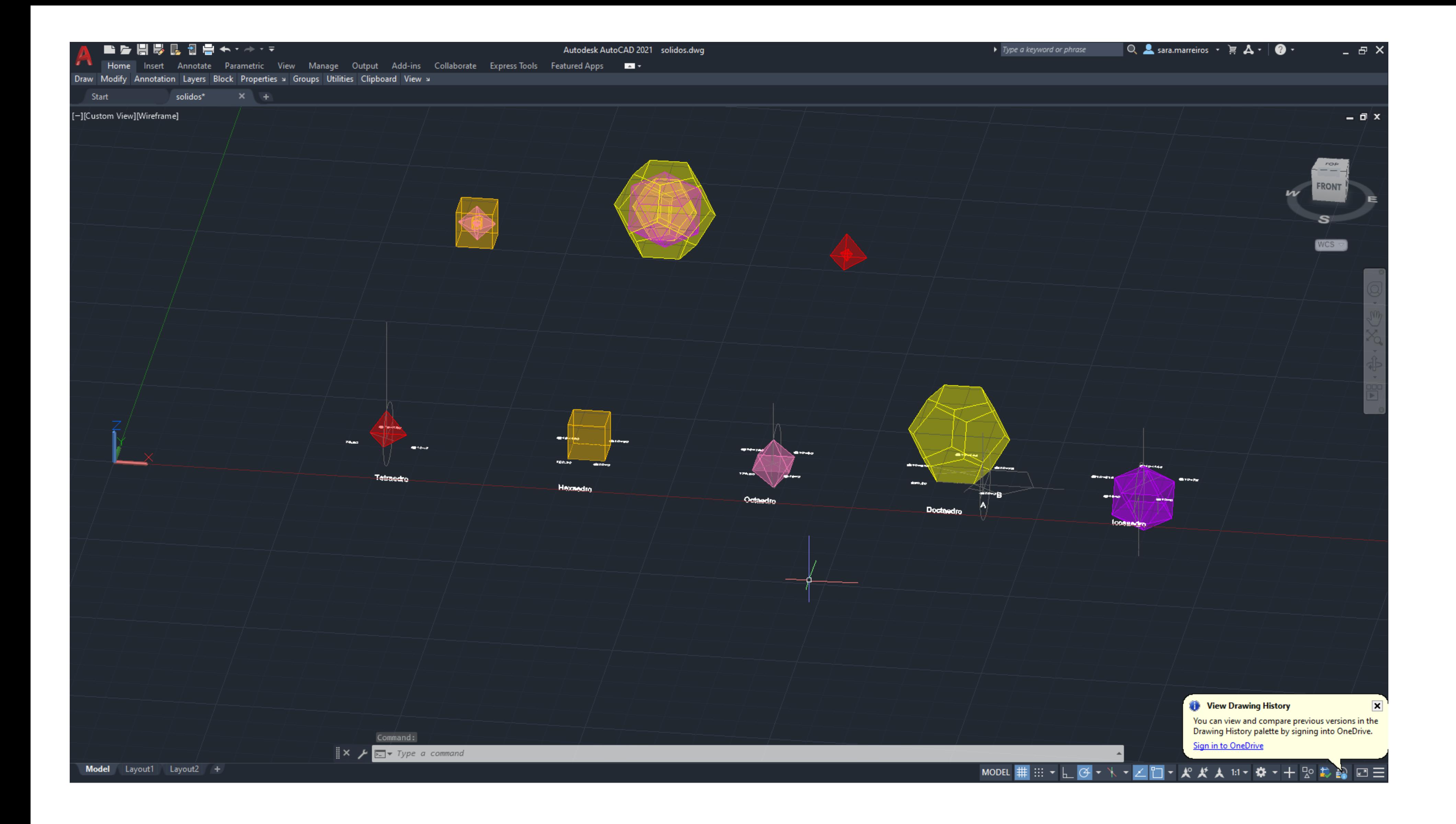

### Exerc. 2 – ACAD 3D

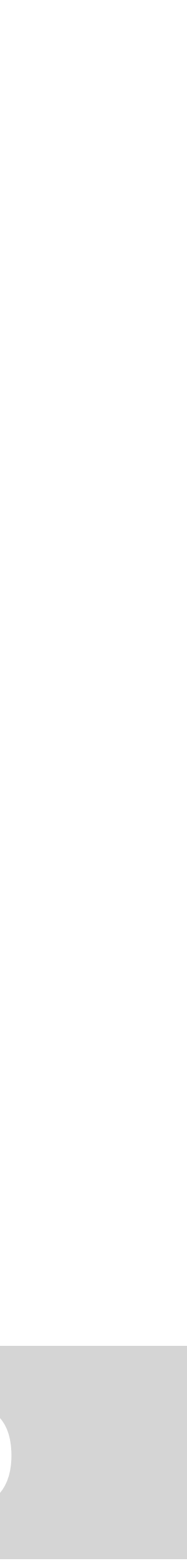

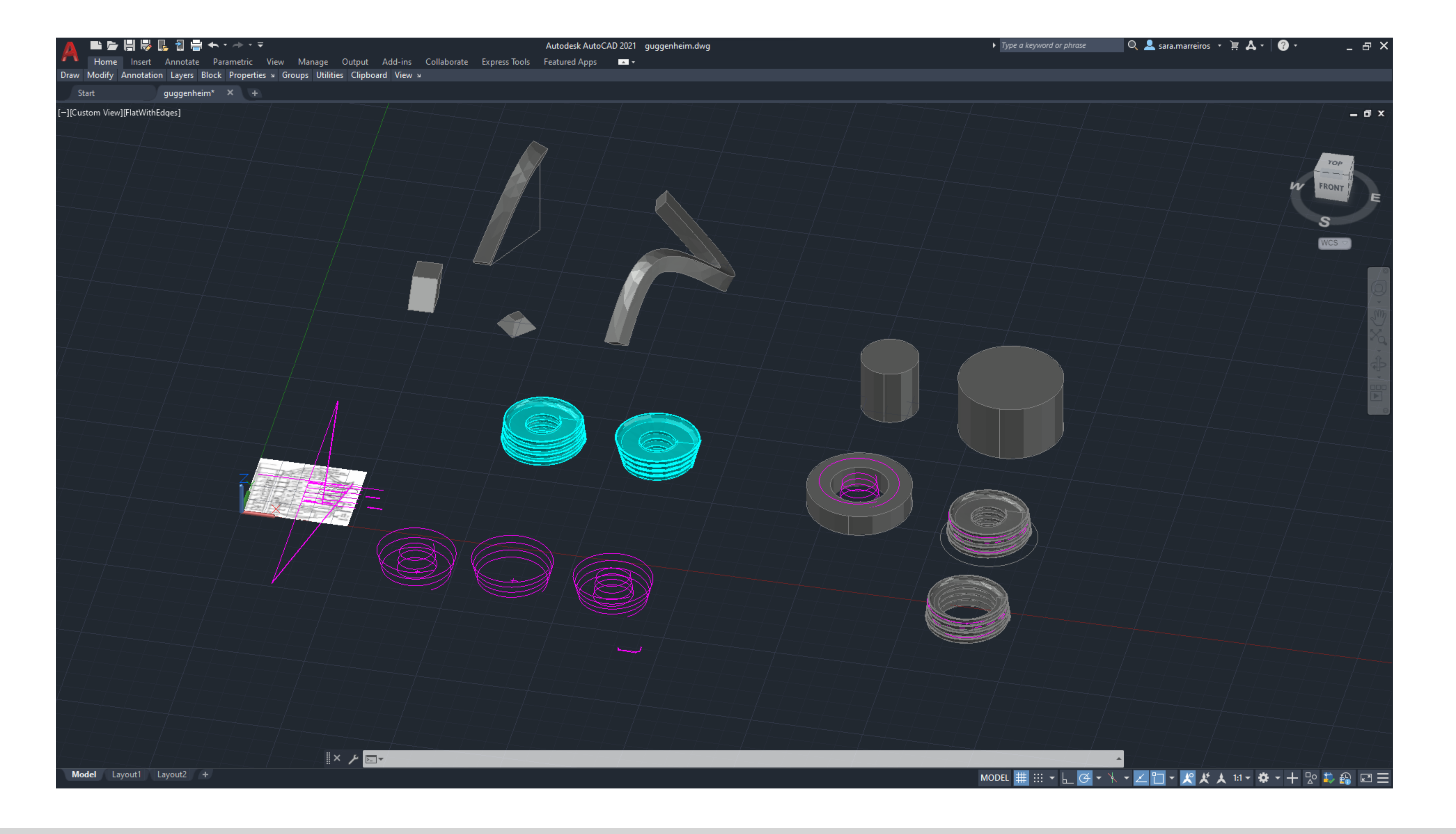

Modelação do museu Guggenheim através da planta do mesmo. **Comandos** extrude/path

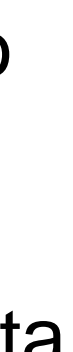

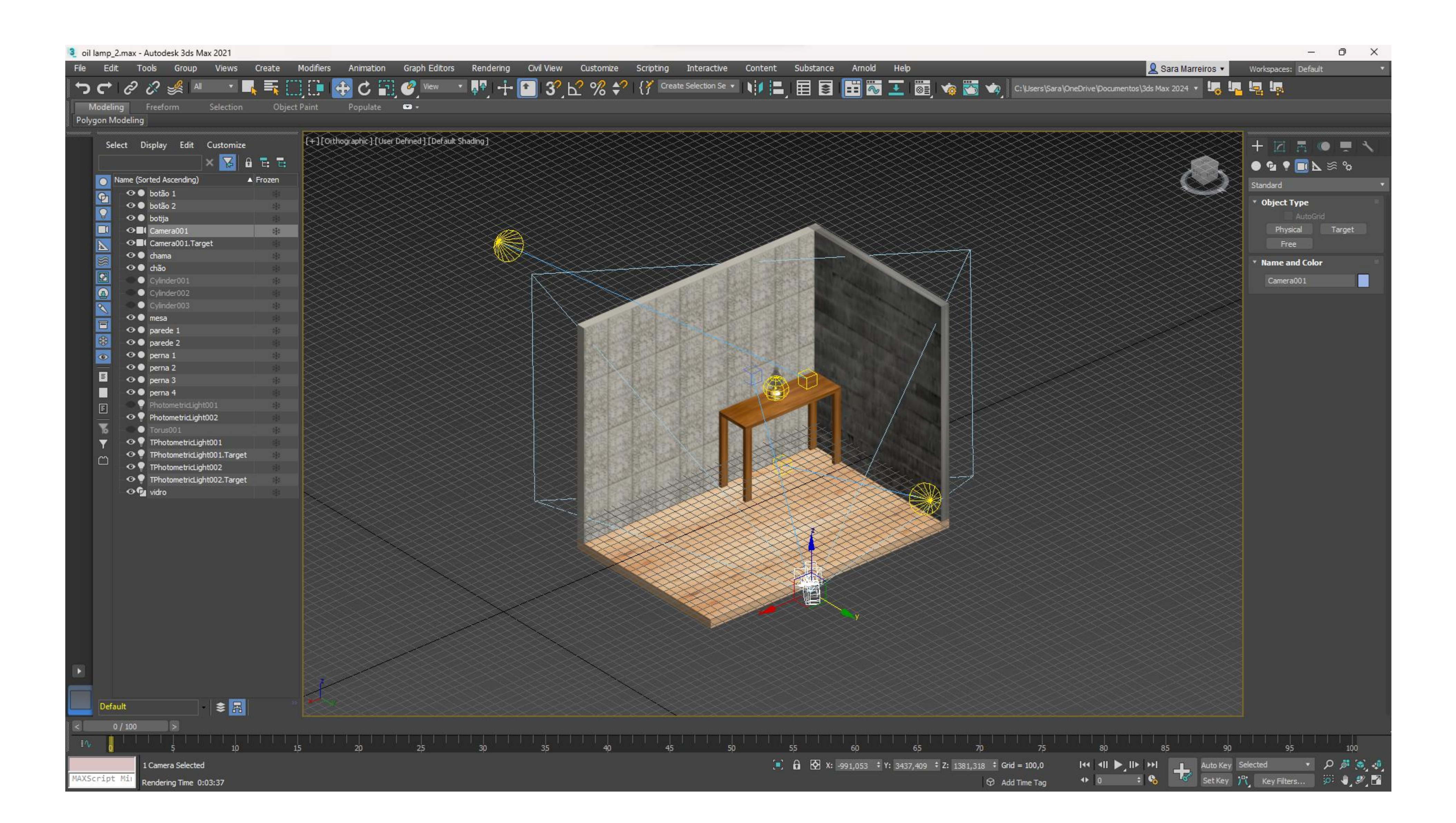

Introdução ao 3D max através da modelação de uma lamparina a óleo e cenário envolvente.

### ReDig Exerc. 1 – 3Dmax

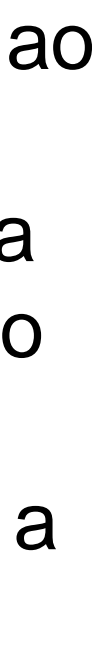

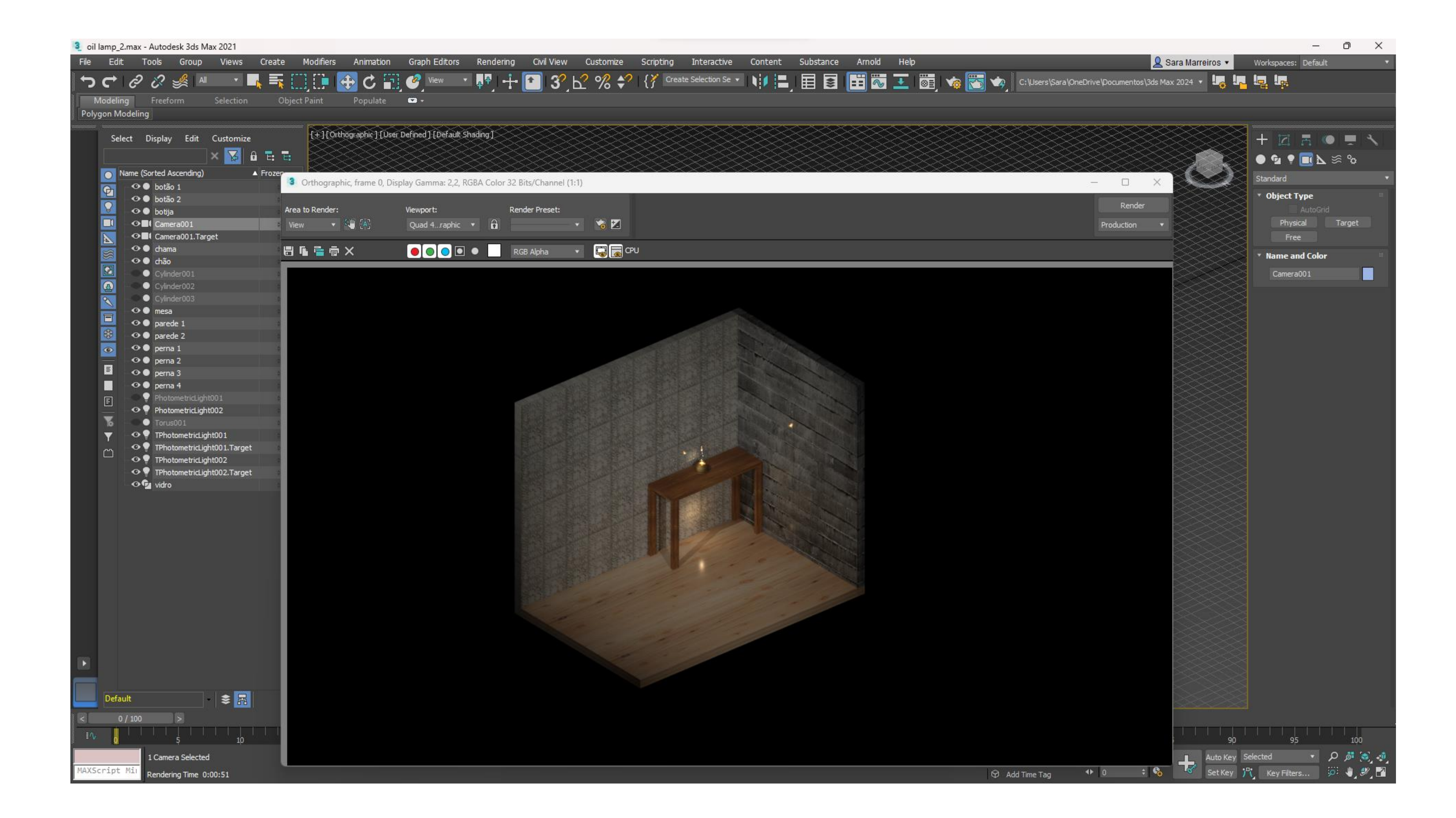

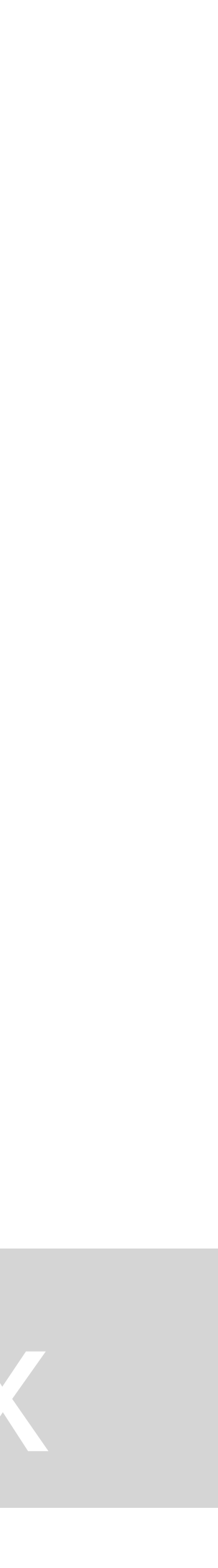

### 3 oil lamp 2.max - Autodesk 3ds Max 2021 File Edit Tools Group Views Create Modifiers Animation Graph-Editors Rendering Civil-View Customize Scripting Interactive Content Substance Arnold Help ⊘ ר כי Selection Object Paint Populate  $\blacksquare$ Modeling Freeform Polygon Modeling Select Display Edit Customize 3 Orthographic, frame 0, Display Gamma: 2,2, RGBA Color 32 Bits/Channel (1:1) **X B B E** Viewport: Render Preset: Area to Render: Name (Sorted Ascending)  $\triangle$  Frozen Quad 4...raphic  $\mathbf{r} = \mathbf{\hat{u}}$ View  $\mathbf{v} = \mathbf{v}$   $\mathbf{v} = \mathbf{v}$ O botão 1  $\mathbf{G}$ ⊙ botão 2 **OOOO**O **A** RGB Alpha **v C** CPU **HILLOX** ⊙ ● botija  $\Box$ ⊙■I Camera001<br>⊙■I Camera001.Target  $\blacktriangleright$ ⊙ chama ⊙ <del>©</del> chão  $\overline{\mathbf{z}}$  $\bullet$  Cylinde  $\circledcirc$ Cylinder002 Cylinder00  $\odot$   $\bullet$  mesa  $\blacksquare$ ⊙ parede 1 O parede 2 ⊙ ● perna 1  $\bullet$ ⊙ Derna 2 目  $\odot$   $\bullet$  perna 3  $\bullet$   $\bullet$  perna 4  $\overline{\phantom{a}}$ PhotometricLight001 ← PhotometricLight002  $\bullet$  Torus001 → ⊙ • TPhotometricLight001 ⊙ P TPhotometricLight001.Target ⊙ TPhotometricLight002 ← PhotometricLight002.Target ⊙ <sup>o</sup>y vidro  $|\cdot|$ Default  $0/100$  $-40$ 45  $-50$ 1 Camera Selected XScript Mi Rendering Time 0:03:37

### ReDig

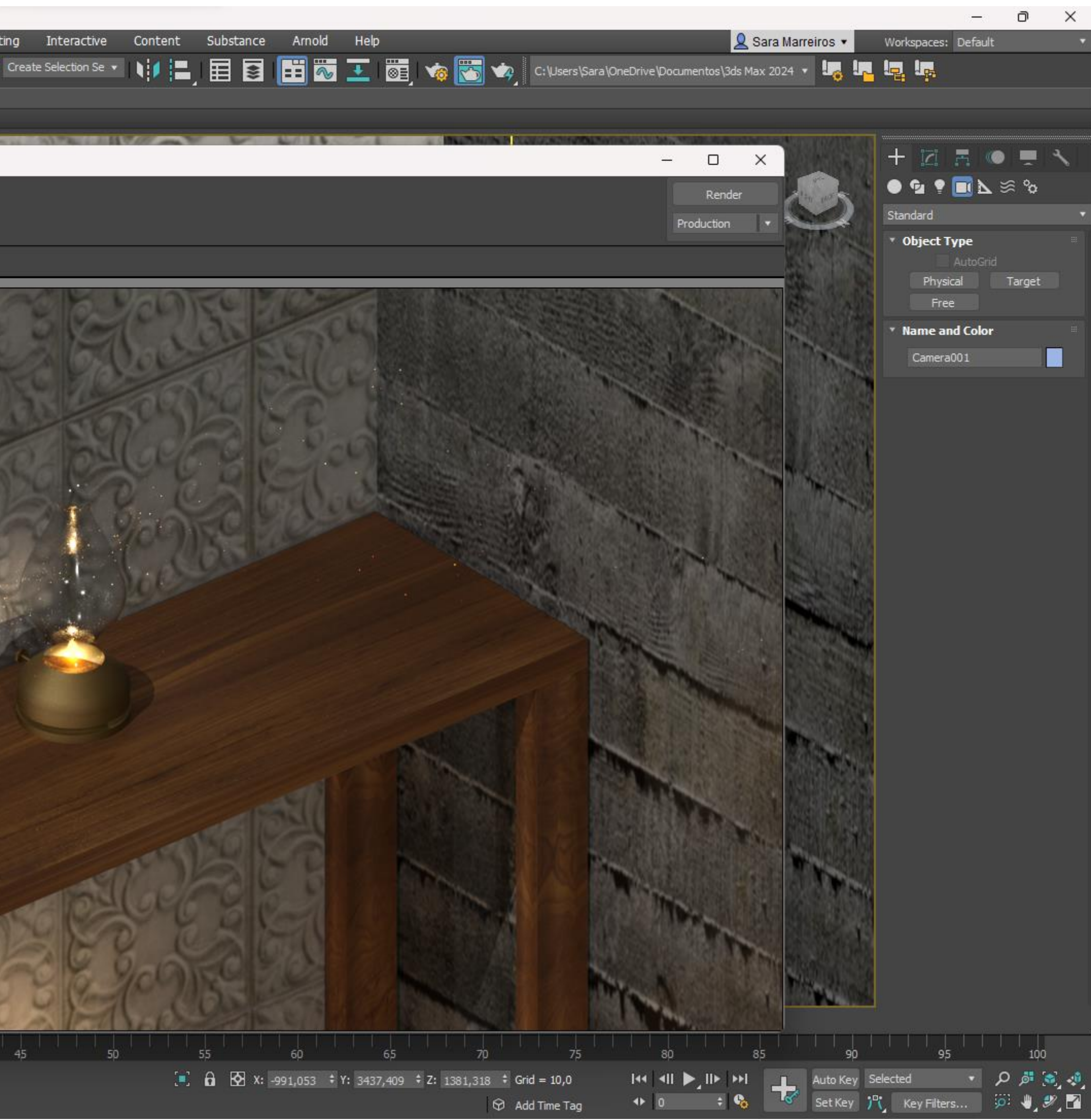

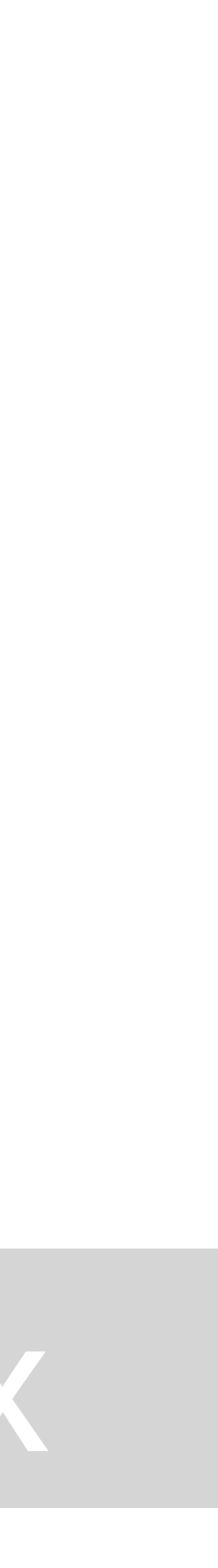

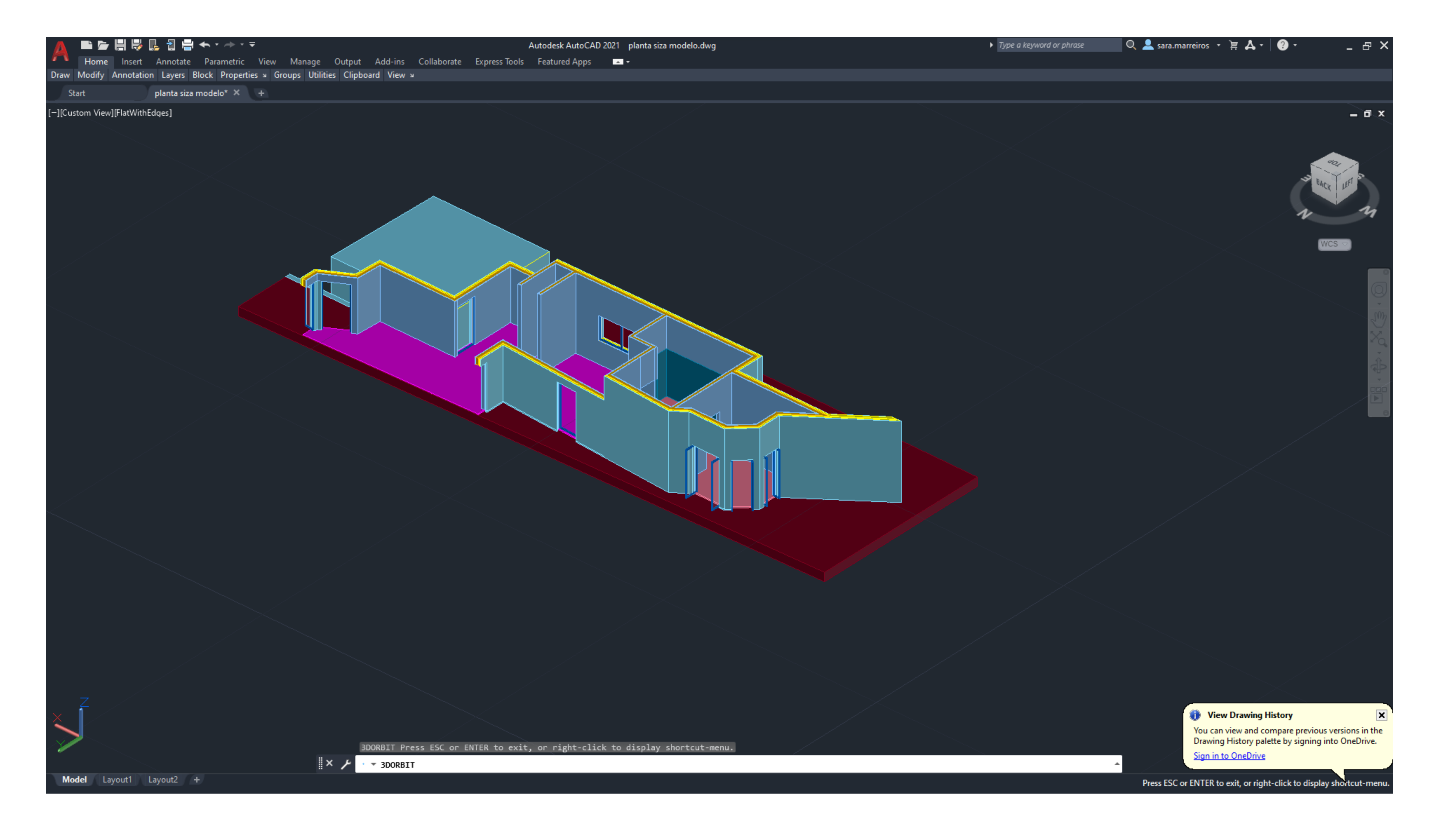

Modelo de uma secção da casa António Carlos Siza, feito a partir da planta anteriormente desenhada

### ReDig Exerc. 2 – 3Dmax

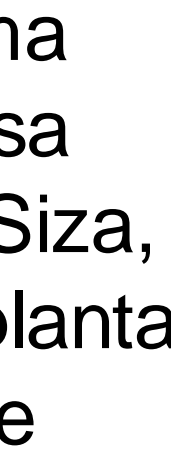

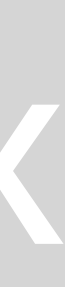

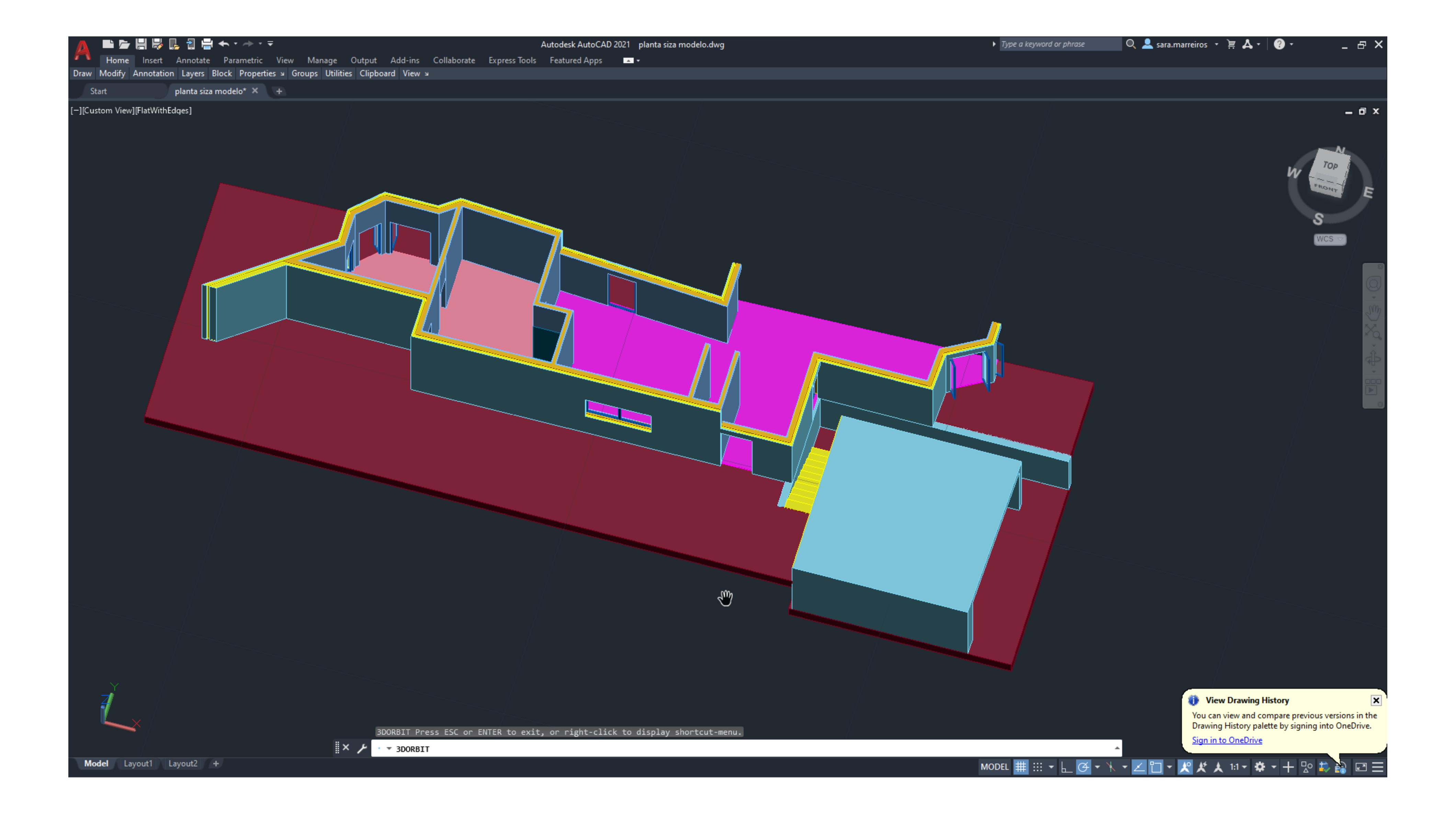

A extrusão das paredes foi feita em autocad e a modelação dos materiais, luz e rendering no 3Dmax

### ReDig Exerc. 2 – 3Dmax

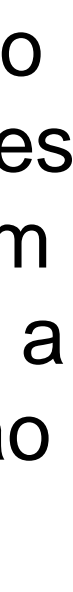

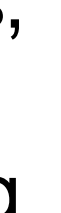

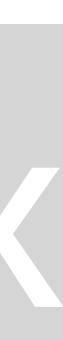

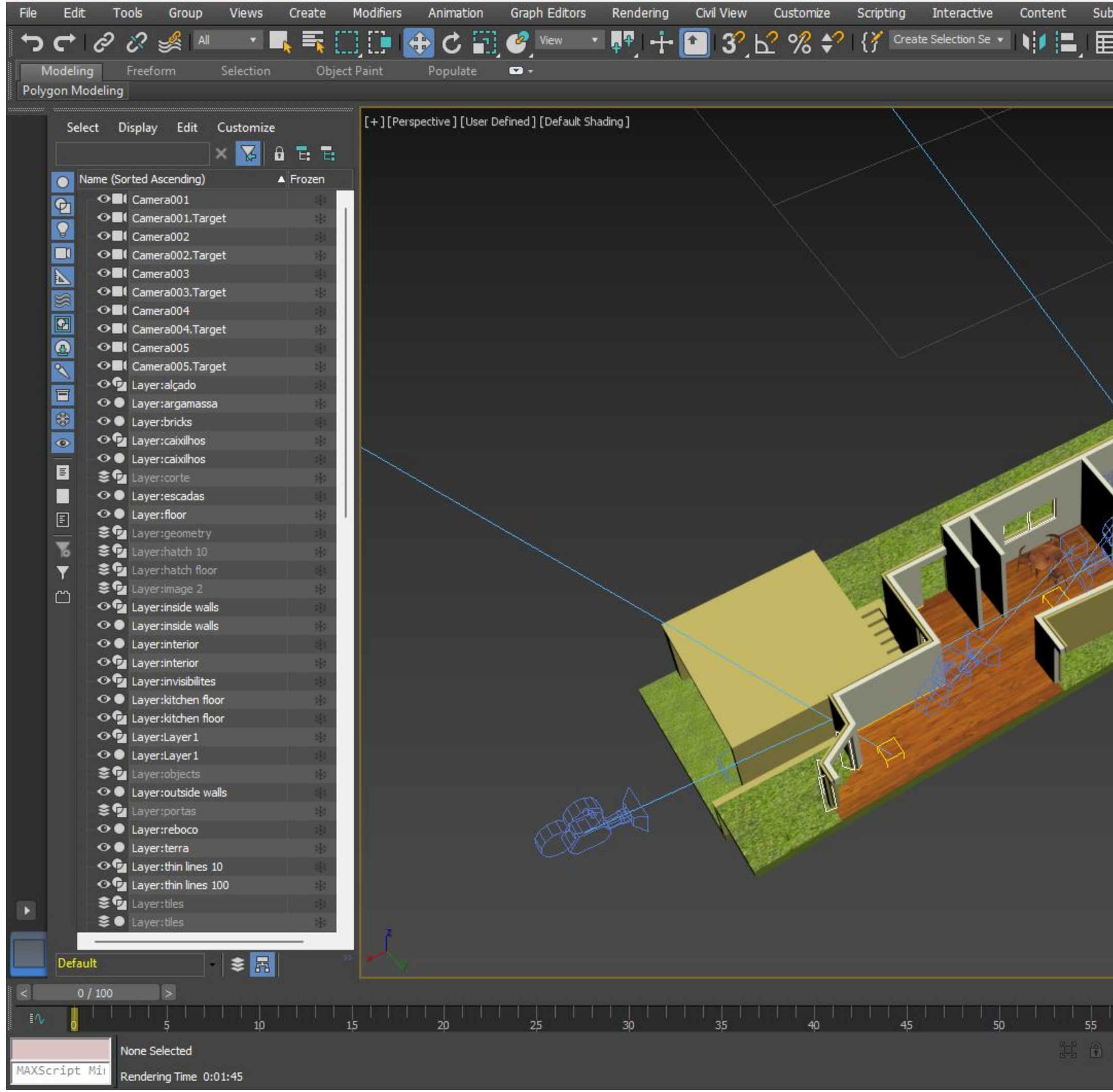

3 planta siza modelo 3d 2021.max - Autodesk 3ds Max 2021

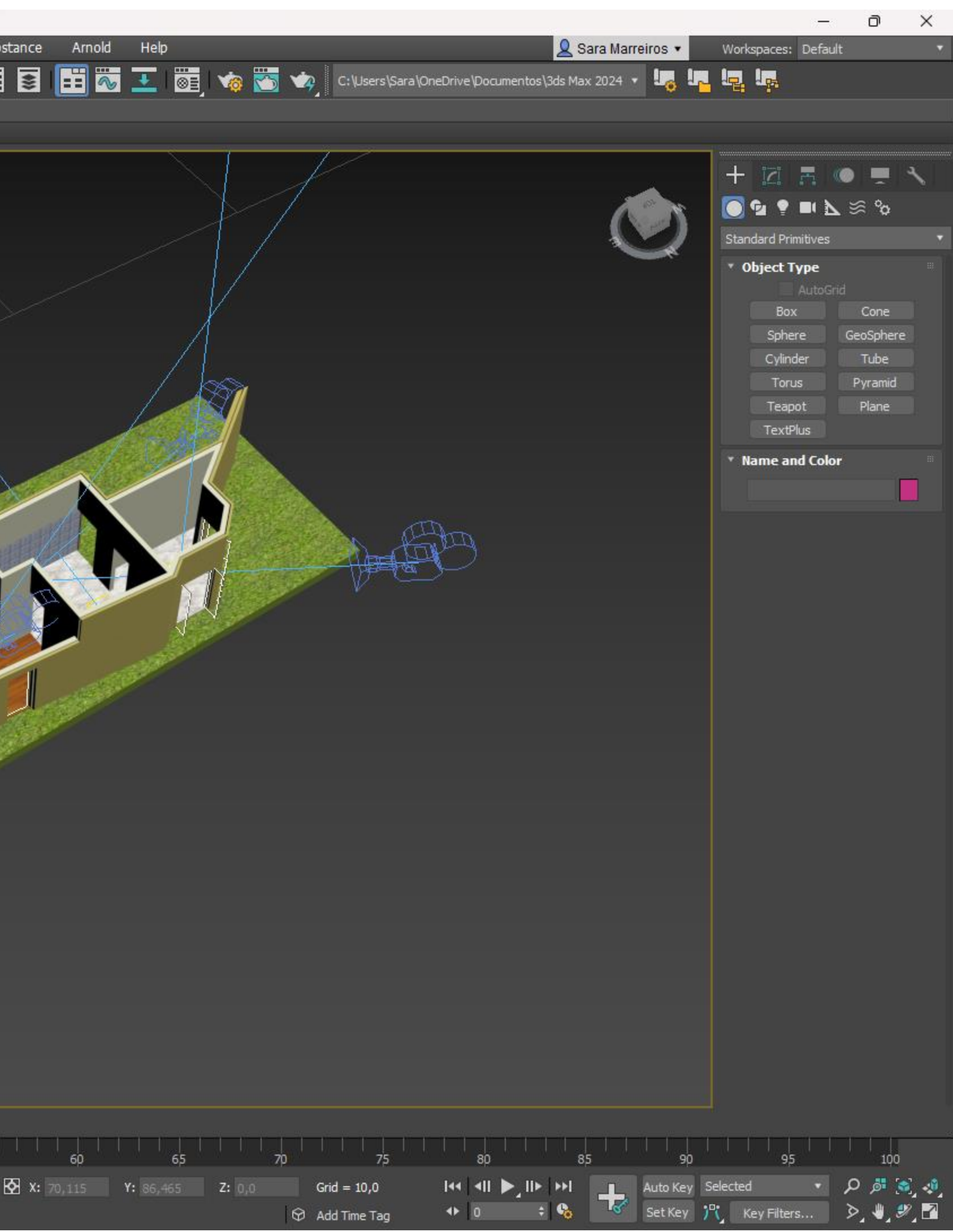

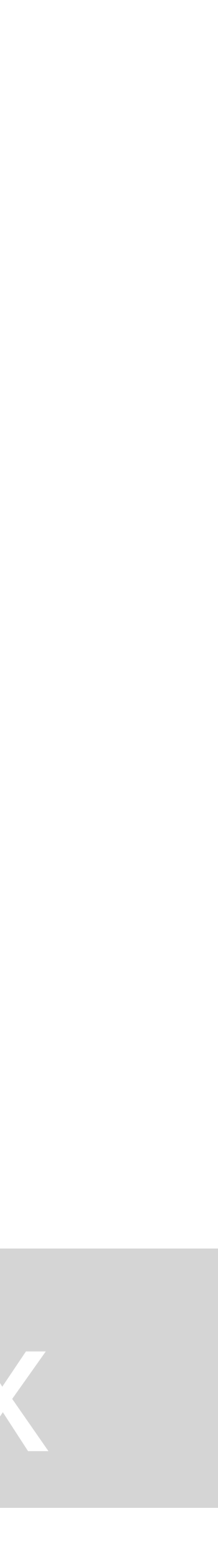

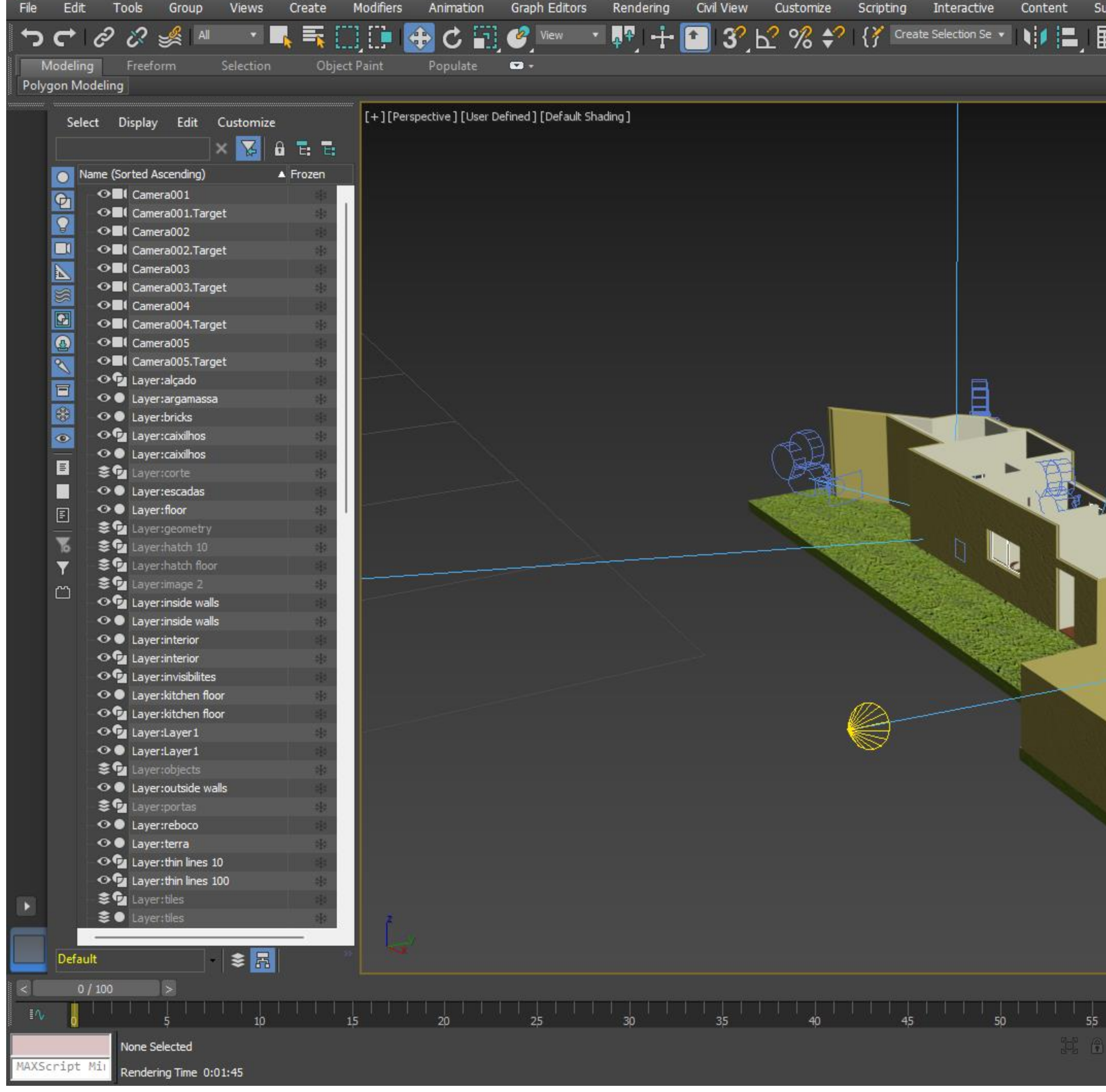

3 planta siza modelo 3d 2021.max - Autodesk 3ds Max 2021

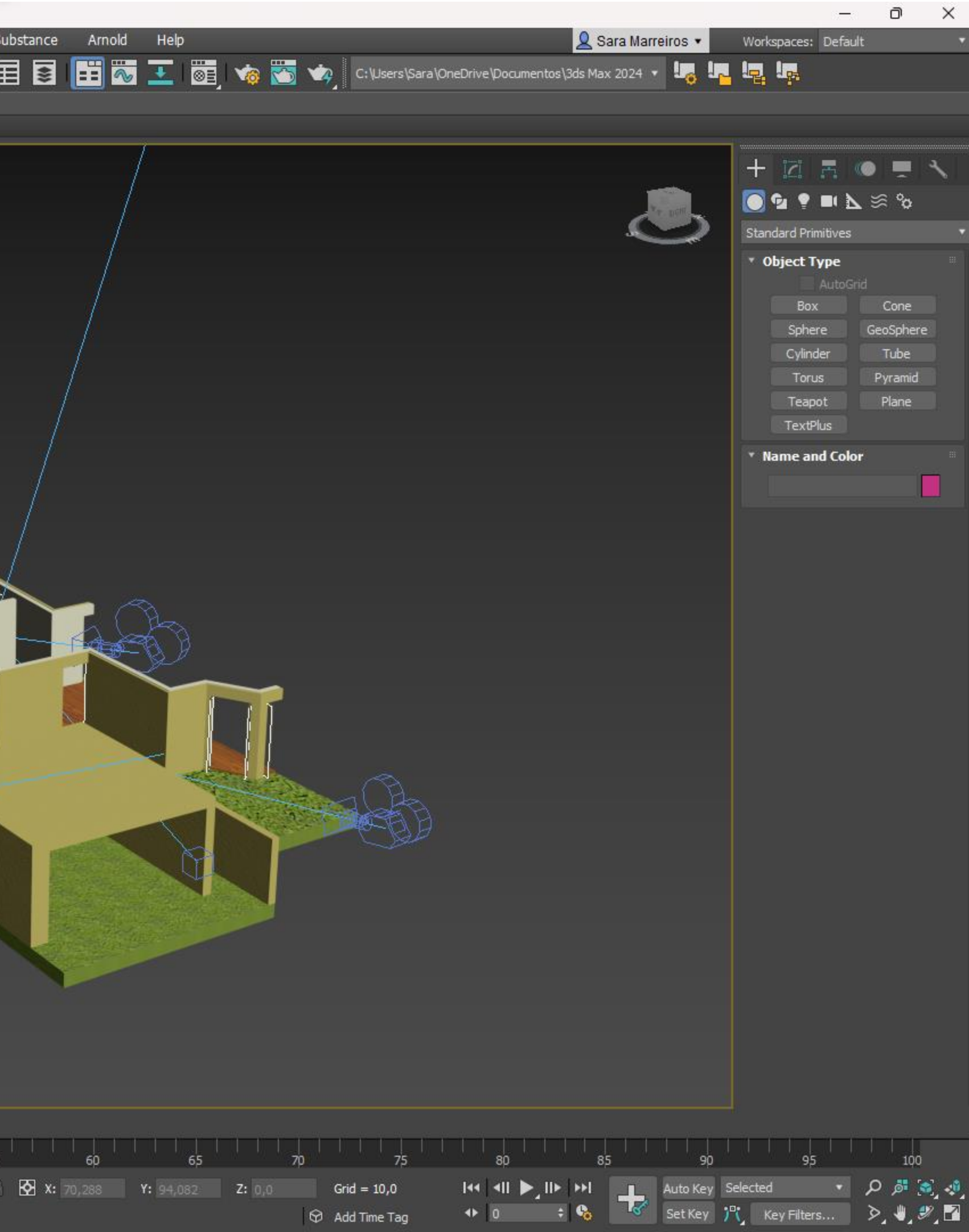

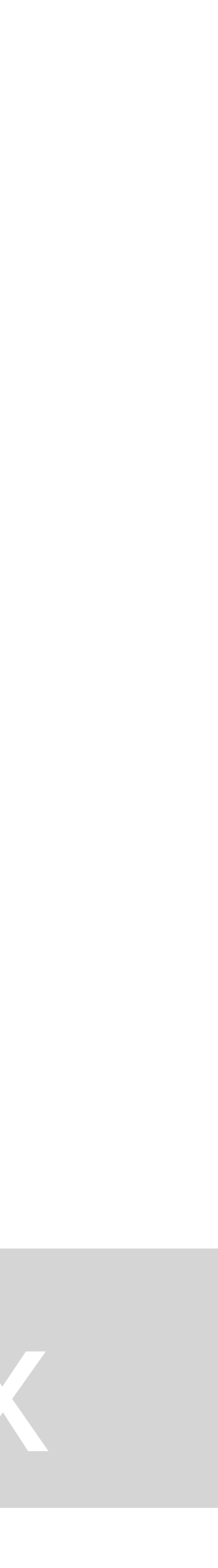

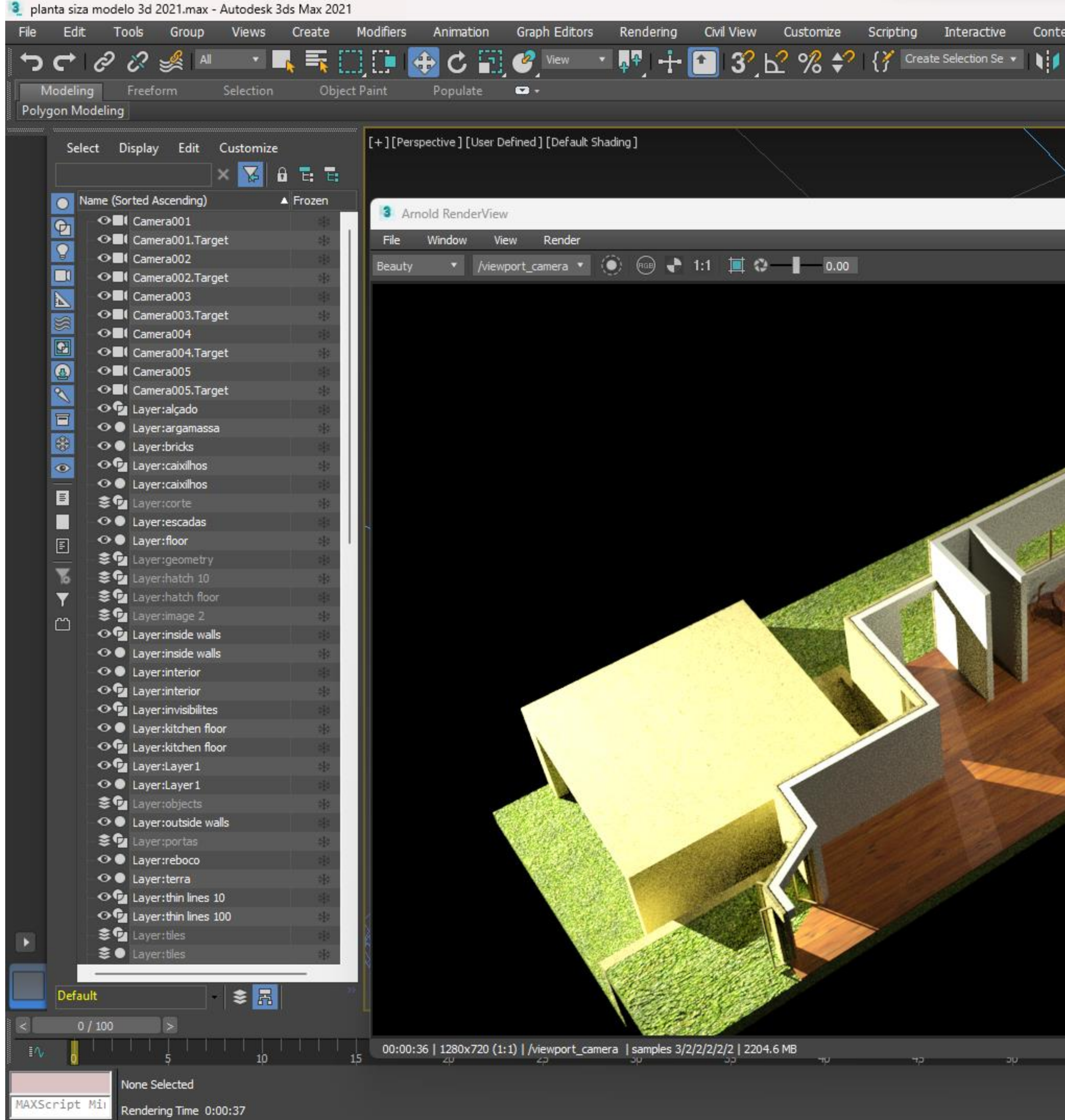

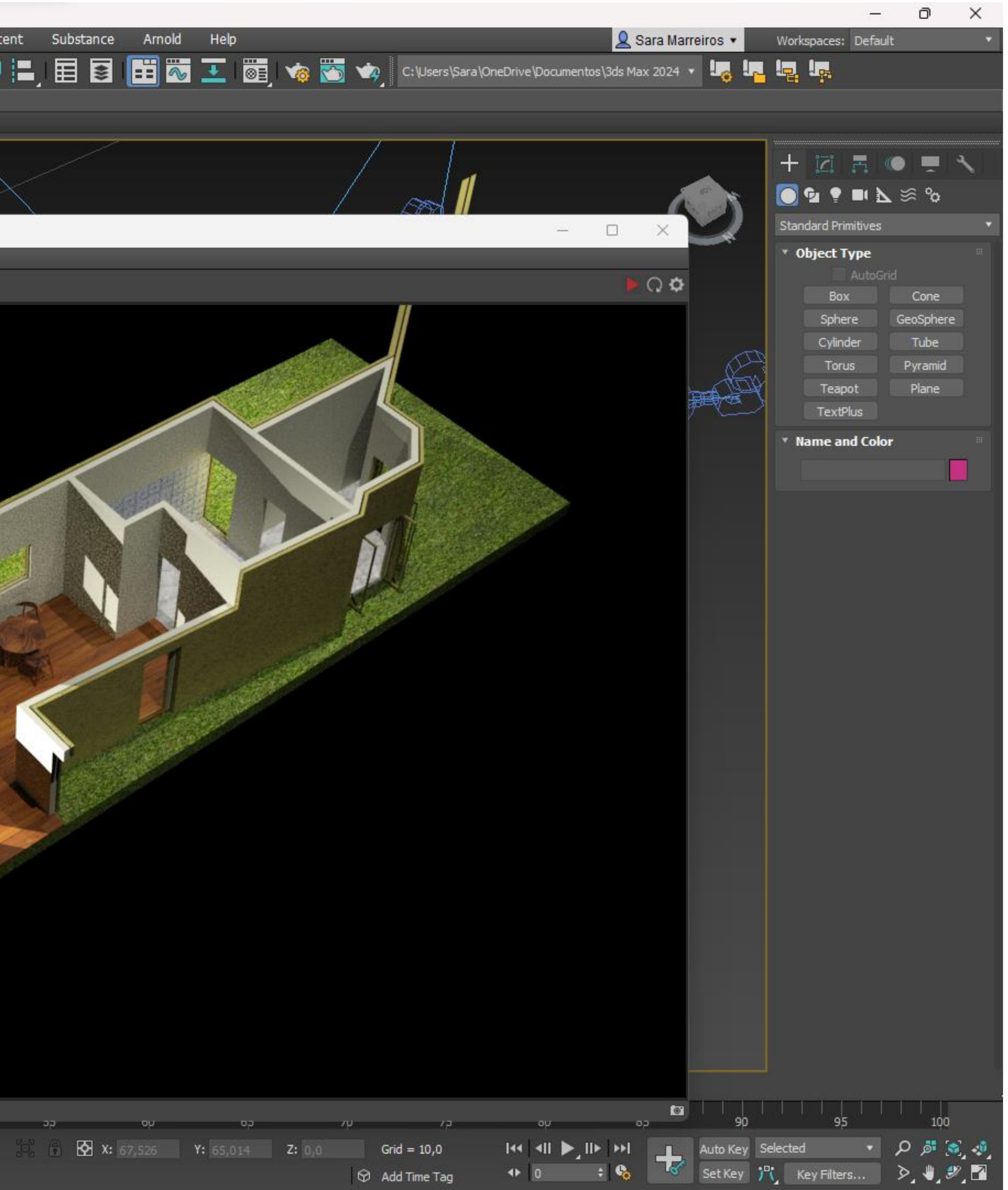

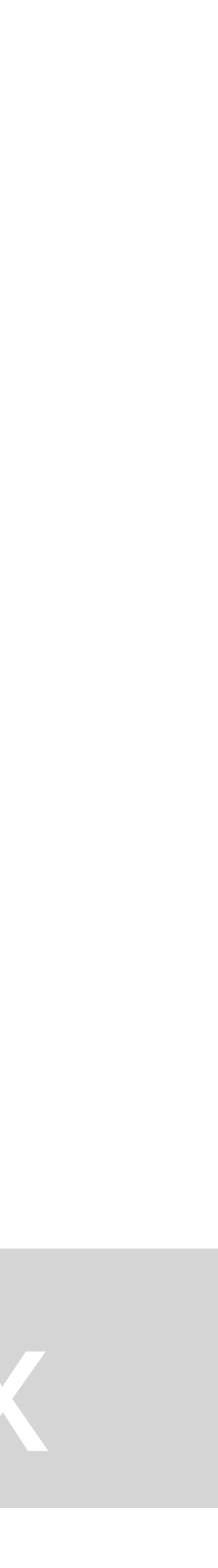

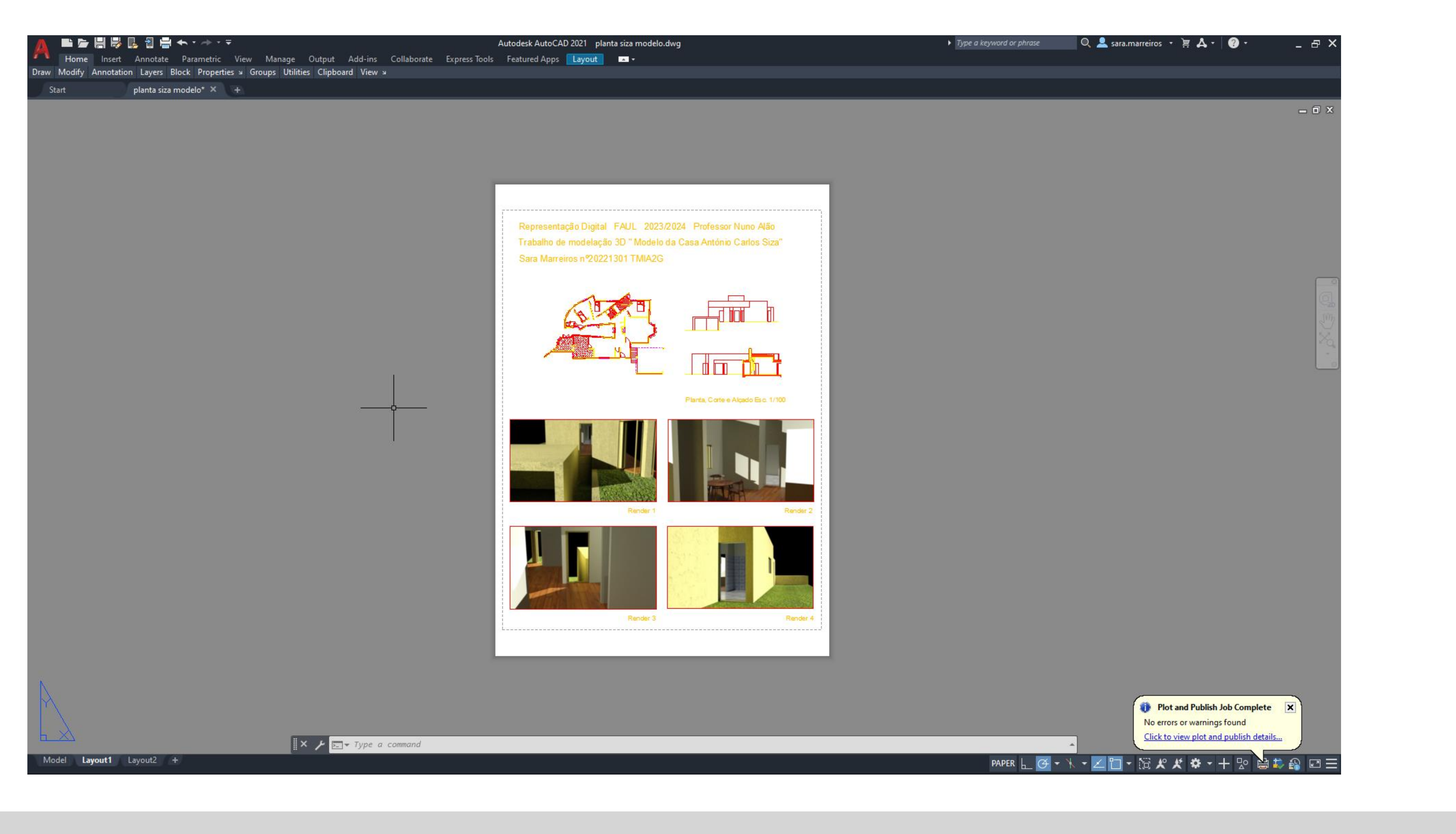

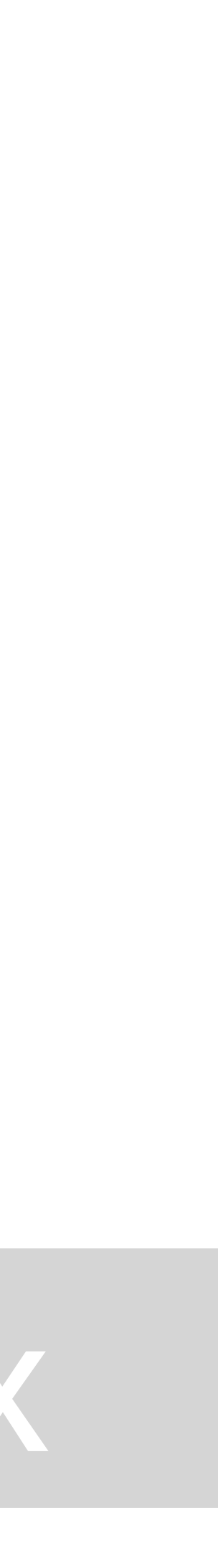

![](_page_33_Picture_0.jpeg)

![](_page_33_Picture_3.jpeg)